# **Manual de ayuda publiBOPA**

**Consejería de Presidencia, Reto Demográfico, Igualdad y Turismo**

Secretaría General Técnica Servicio de Publicaciones, Archivos Administrativos y Documentación

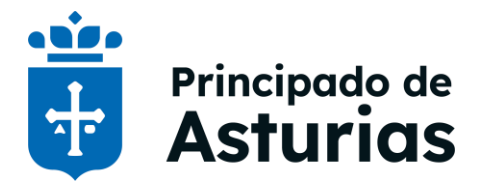

Actualizado en enero de 2024

## Contenido

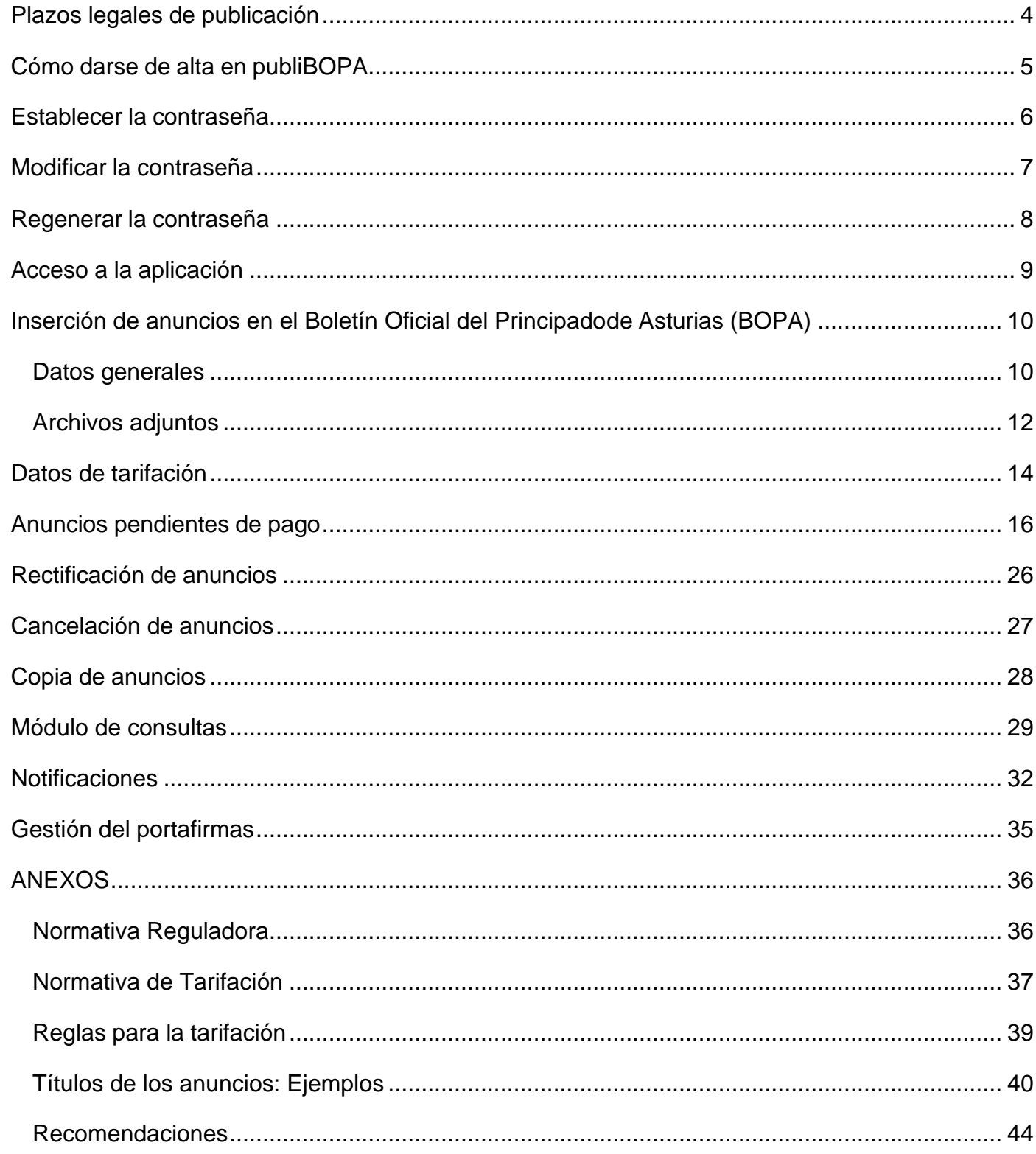

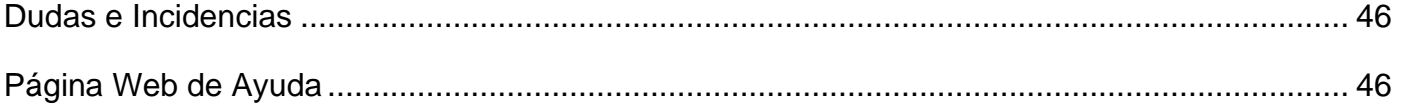

## <span id="page-3-0"></span>**Plazos legales de publicación**

**[Resolución de 5 de abril de 2023,](https://sede.asturias.es/bopa/2023/04/20/2023-03020.pdf) de la Consejería de Presidencia, por la que se aprueba la carta de servicios del Servicio de Publicaciones, Archivos Administrativos, Documentación y Participación Ciudadana.**

La publicación deberá ser realizada en el plazo máximo de 8 días hábiles posteriores a la recepción de la orden de inserción. En caso de publicación urgente dicho plazo se reducirá a 4 días hábiles.

# <span id="page-4-0"></span>**Cómo darse de alta en publiBOPA**

El organismo al que se adscriba la persona usuaria remitirá una solicitud de alta en la aplicación mediante el envío de un oficio a través de registro dirigido a la siguiente dirección:

#### **Servicio de Publicaciones, Archivos Administrativos y Documentación (DIR3 A03016067)**

C/ Antonio Suárez Gutiérrez, 2 - 5ª planta sector izquierdo 33005 Oviedo

En la solicitud se deberán incluir los siguientes datos del usuario para el que se solicita el alta:

- nombre y apellidos
- DNI
- cuenta de correo electrónico

Una vez recibida la solicitud se enviará correo electrónico que contiene una URL a través de la que podrá acceder al formulario "Alta de usuaria/o PubliBOPA":

Alta usuaria/o PubliBOPA Recibidos x

#### SOLICITUD DE PUBLICACION EN BOPA <PAAD7@asturias.org>

para mí -

Buenos días,

Para proceder a darle de alta en la aplicación es necesario que active la URL o dirección web que se adjui copiándola en la barra de su navegador de Internet. A través de este enlace accederá a la pantalla de "Alta de us con sus datos y en breve nos pondremos en contacto con Vd.

Una vez que se haya cubierto el formulario solicitamos nos lo comunique a la mayor brevedad posible para asig para obtener su contraseña y acceder a la aplicación. En caso de que esto no ocurriese póngase en contacto cor

https://www70.asturias.es/publiBOPA/action/usuariosAltaAction?method=preparaAlta&token=PxfefBaV7JhoXaW

\* IMPORTANTE: ESTE ENLACE SÓLO PODRÁ SER UTILIZADO UNA VEZ \*

publiBOPA - Gobierno del Principado de Asturias Teléfono.: 985 109 363 Correo electrónico: publibopa@asturias.org Dirección web: http://publibopa.asturias.es

La persona interesada deberá rellenar y enviar el siguiente formulario:

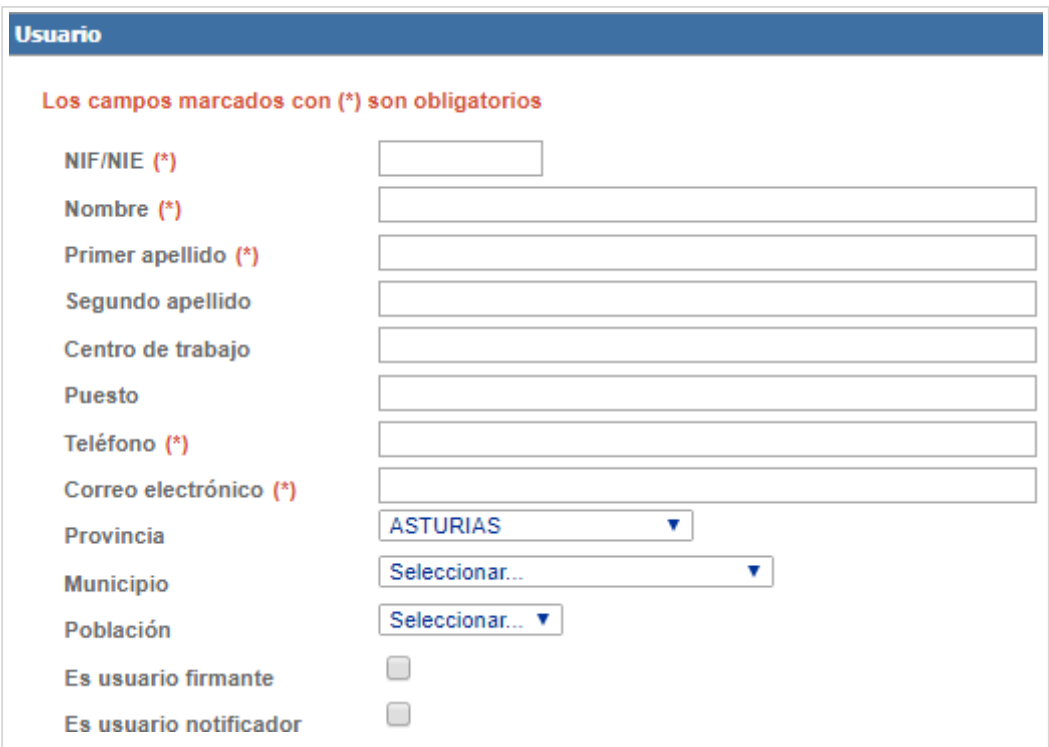

Posteriormente, una vez que se le haya asignado a la persona solicitante el perfil que le corresponde en la aplicación, recibirá un correo electrónico indicándole que su cuenta de publiBOPA ha sido activada. Deberá fijar sucontraseña accediendo a la URL indicada:

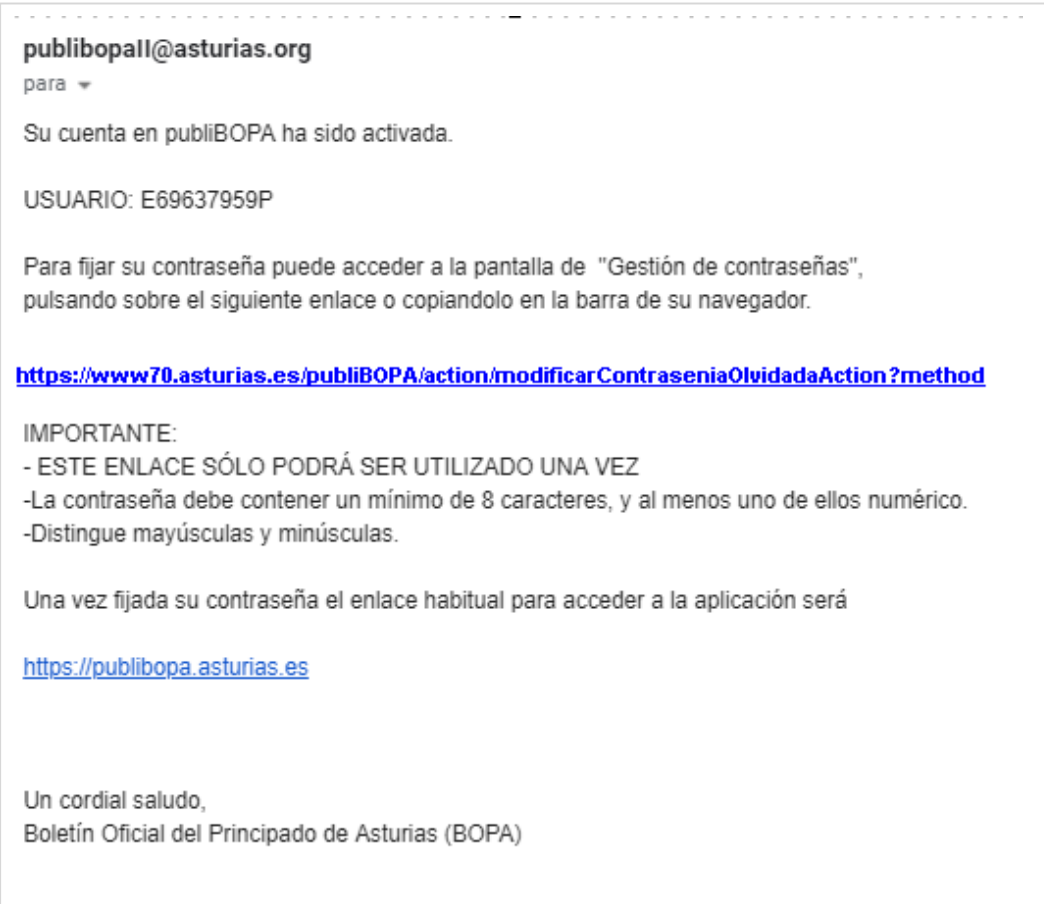

## <span id="page-6-0"></span>**Establecer la contraseña**

### **Requisitos de la contraseña**

La contraseña (que distingue entre mayúsculas y minúsculas) deberá cumplir los siguientes requisitos:

- Tener (como mínimo):
	- o ocho caracteres
	- o un número
	- o un carácter de símbolo (que no sea letra ni número)
	- o una letra en minúscula
	- o una letra en mayúscula
- La nueva contraseña no puede haberse utilizado antes.

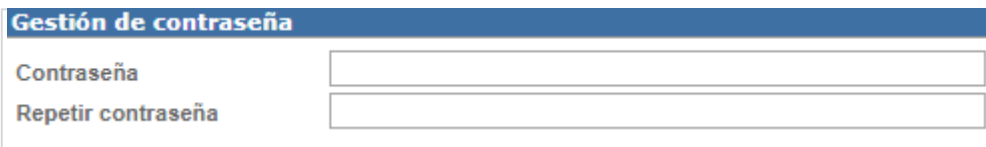

# <span id="page-7-0"></span>**Modificar la contraseña**

Para la modificación de la contraseña deberá acceder al enlace "He olvidado mi contraseña" que aparece en la parte superior derecha de la página de la aplicación publiBOPA, una vez que se ha accedido a la misma con sus credenciales.

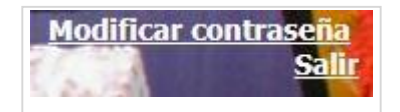

Accederá a la siguiente pantalla donde deberá cubrir los campos con su antigua contraseña y la nueva contraseña que quiere establecer.

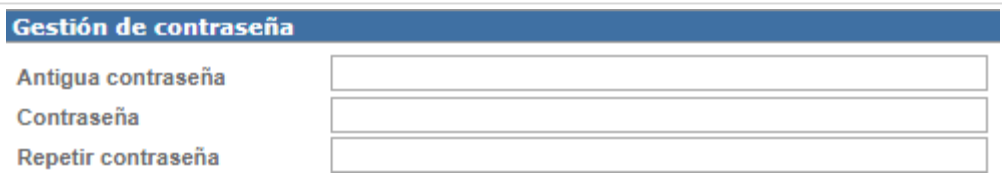

- **Antigua contraseña**: contraseña utilizada hasta el momento.
- **Contraseña**: nueva contraseña.
- **Repetir contraseña**: nueva contraseña.

A continuación deberá pulsar en el botón "enviar" para finalizar el proceso. Si la información es correcta aparecerá el siguiente mensaje:

Gestión de contraseña

Operación finalizada con éxito.

## <span id="page-8-0"></span>**Regenerar la contraseña**

Si ha olvidado su contraseña puede regenerarla accediendo al enlace "He olvidado mi contraseña" que está disponible en la pantalla de acceso a publiBOPA.

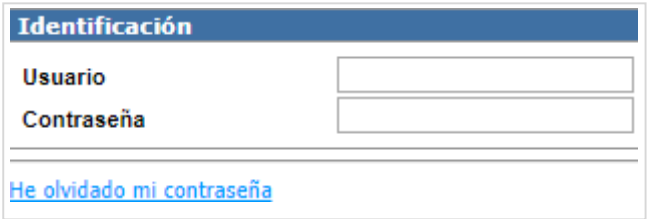

A continuación deberá introducir su usuario y pulsar el botón "regenerar contraseña".

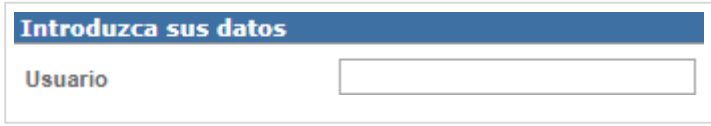

Recibirá un correo electrónico con una URL en la cuenta de correo con la que se haya registrado en publiBOPA.

PUBLIBOPA:contraseña Recibidos x

#### publibopall@asturias.org

para -

Para acceder a la pantalla de gestión de contraseñas, pulse sobre el siguiente enlace o copielo en la barra de

https://www70.asturias.es/publiBOPA/action/modificarContraseniaOlvidadaAction?method=prepara ModificarCor

IMPORTANTE:

-La contraseña debe contener un mínimo de 8 caracteres, y al menos uno de ellos numérico. -Distingue mayúsculas y minúsculas.

Un cordial saludo, Boletín Oficial del Principado de Asturias (BOPA)

Al acceder a esa URL verá el formulario de gestión de contraseña donde deberá introducir la nueva contraseña y pulsar en el botón "enviar" para finalizar el proceso.

## <span id="page-9-0"></span>**Acceso a la aplicación**

El acceso a publiBOPA se realiza a través de la URL: <https://www70.asturias.es/publiBOPA/> que conduce a la siguiente pantalla:

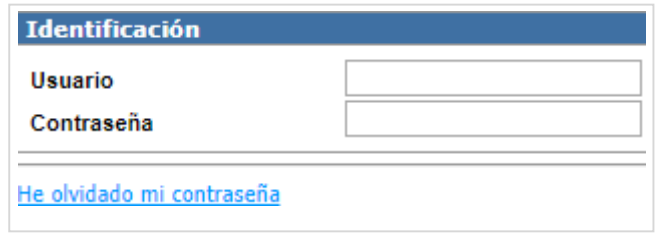

Si usted pertenece a la **Administración del Principado de Asturias** utilice:

- Usuario: **E seguido del NIF** (por ejemplo: E01234567P)
- Contraseña: La **misma con la que accede a su equipo informático**. Recuerde que si cambia su contraseña esta se modificará para acceder a todas las aplicaciones de la Administración del Principado de Asturias.

Para cualquier **duda** o **incidencia** relacionada con la contraseña póngase en contacto con el **CGSI** (extensión: **19300**).

Por favor, si no va a utilizar la aplicación **cierre la sesión** para evitar que otros entren con su perfil.

# <span id="page-10-0"></span>**Inserción de anuncios en el Boletín Oficial del Principado de Asturias (BOPA)**

Cuando entramos a la aplicación accedemos directamente al **formulario de solicitud de inserción de anuncios en el BOPA.**

## <span id="page-10-1"></span>**Datos generales**

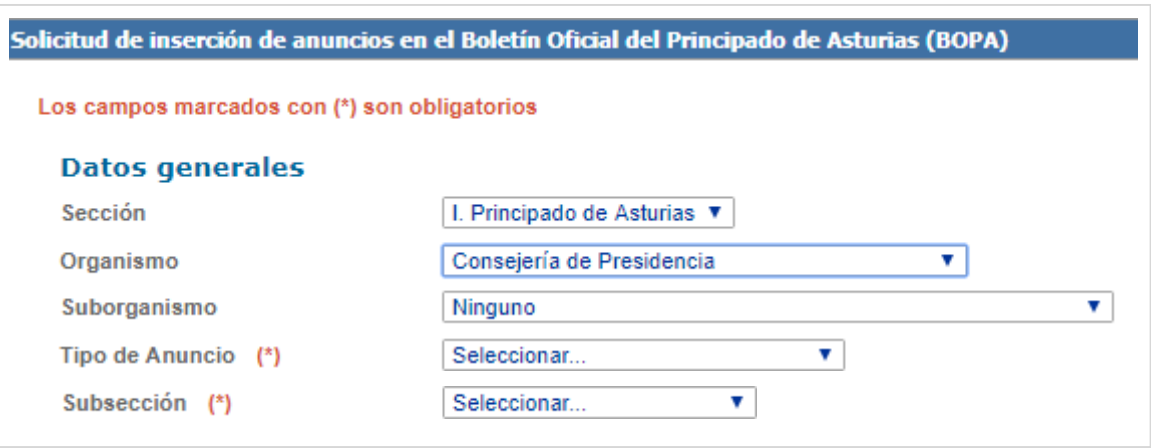

Cada usuario tiene asociado un perfil relacionado con un **organismo** que, a su vez, se encontrará vinculado a una determinada **sección** del sumario del BOPA. Esos campos estarán ya cargados en el formulario de "solicitud de inserción de anuncios BOPA" una vez que el usuario acceda a la aplicación.

El usuario podrá seleccionar valores en los campos 'suborganismo', 'tipo de anuncio' y 'subsección'.

fecha determinada o con carácter de urgencia

- **Suborganismo**: suborganismo dentro de la estructura de agrupación de contenidos del BOPA en la que se publicará el anuncio.
- **Tipo de anuncio:** dependiendo del solicitante, se puede elegir entre los distintos tipos de anuncios incluidos en el BOPA.
- **Subsección**: subsección dentro de la estructura de agrupación de contenidos del BOPA en la que se publicará el anuncio.

#### **Fecha de publicación**

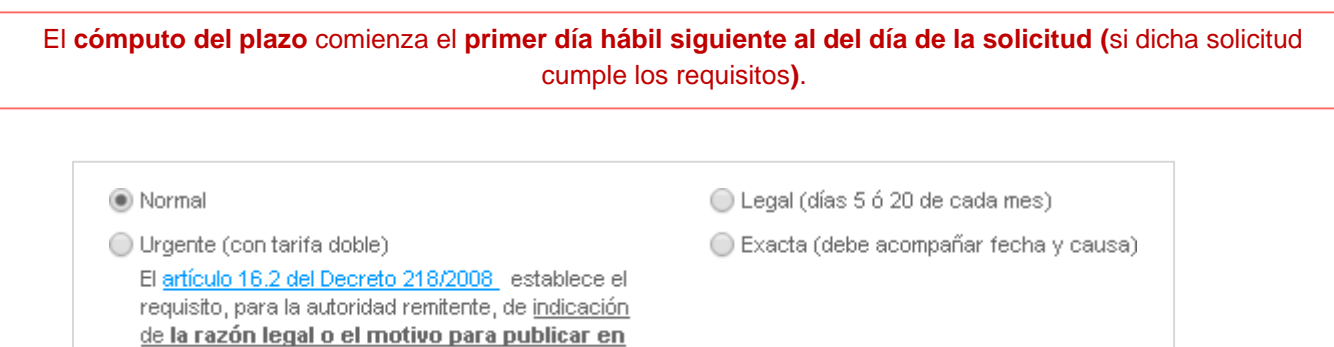

- **Normal** (seleccionado por defecto): señala el plazo comprometido en la [carta de servicios del BOPA](https://sede.asturias.es/bopa/2023/04/20/2023-03020.pdf) (8 días hábiles).
- **Urgente**: con tarifa de pago, señala el plazo comprometido en la [carta de servicios del BOPA](https://sede.asturias.es/bopa/2023/04/20/2023-03020.pdf) (4 días hábiles).La autoridad remitente debe indicar la razón legal o motivo para publicar con carácter de urgencia, conforme a los requisitos establecidos en el artículo 35 de la Ley [39/2015](https://www.boe.es/buscar/act.php?id=BOE-A-2015-10565&a35) (LPAC).
- **Legal**: se trata de un tipo especial de fecha de publicación para anuncios enviados por la Administración tributaria que es necesario que se publiquen los días 5 o 20 de cada mes.
- **Exacta**: en el caso de seleccionar este tipo de fecha aparecerán dos nuevos campos obligatorios: 'fecha' y 'causa'. **Utilizar cuando se quiera solicitar la publicación del anuncio en una fecha concreta**. La autoridad remitente debe indicar la razón legal o motivo para publicar en fecha determinada, conforme a los requisitos establecidos en el artículo 35 de la [Ley 39/2015](https://www.boe.es/buscar/act.php?id=BOE-A-2015-10565&a35) (LPAC).

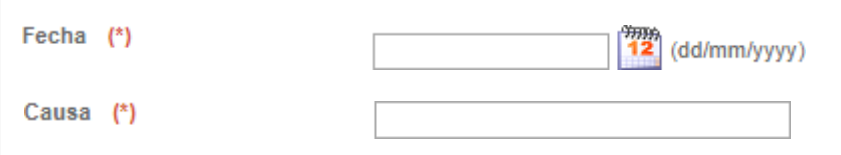

Estos campos se deben cumplimentar con la fecha de publicación solicitada por el usuario y la causa por la que se propone dicha fecha.

#### **Título del anuncio**

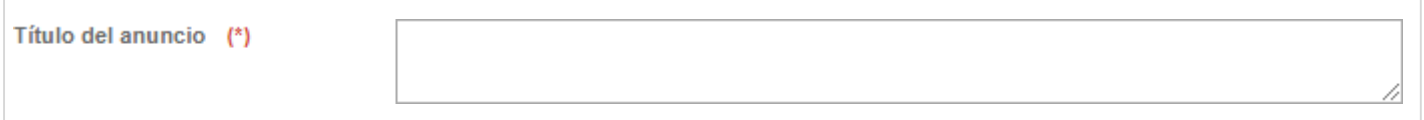

Es un campo obligatorio. Ha de corresponderse con el título de la disposición, que será publicado en el sumario del BOPA.

El título no debe contener los caracteres &, <, >.

#### **Fecha de firma**

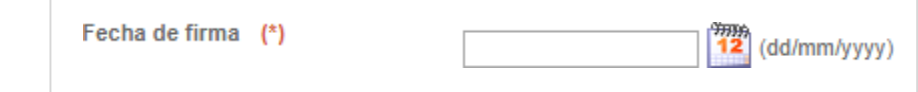

Es un campo obligatorio. Se corresponde con la fecha de firma del documento.

#### **Observaciones**

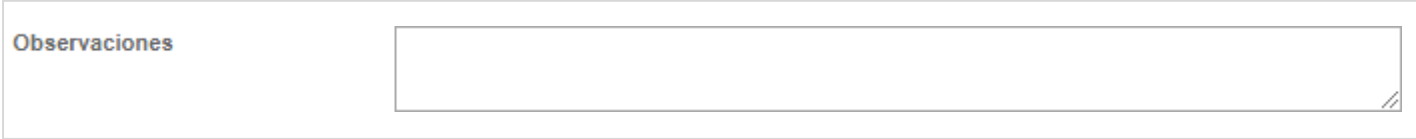

Este campo es útil para realizar indicaciones sobre fechas, plazos u otro tipo de aclaraciones.

## <span id="page-12-0"></span>**Archivos adjuntos**

#### **Texto del anuncio**

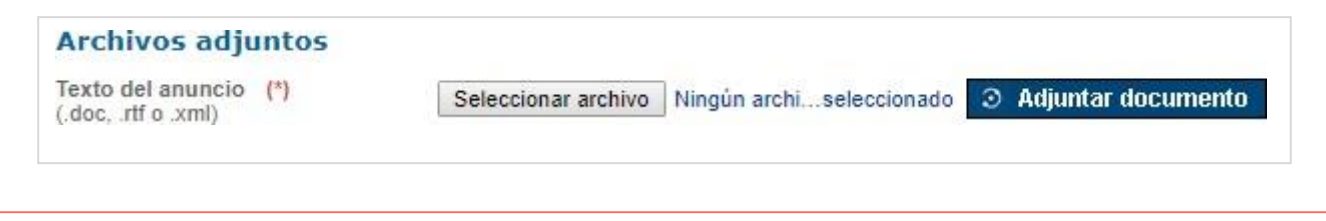

**El nombre de los ficheros deber ser menor o igual a 50 caracteres, sin tildes, sin puntos ni espacios.**

**El tamaño individual de cada fichero no debe superar 1 Mb. El tamaño total conjunto de todos los ficheros a enviar no debe superar los 10 Mb.**

En este campo se debe adjuntar el documento que contenga el texto del anuncio **en formato reutilizable**, utilizando los botones "Seleccionar archivo" (para localizar dicho documento donde se encuentre guardado) y "Adjuntar documento" para anexarlo a la solicitud de publicación.

(Los formatos de los ficheros admitidos para adjuntar en el campo "Texto del anuncio": **.doc**, **.docx**, **.xml** o **.rtf**).

En caso de que en la disposición se incluya un listado de personas físicas, sus **datos personales** deben cumplir la **normativa sobre protección de datos**.

Se debe indicar claramente la **fecha de firma de la disposición y el cargo de la persona firmante**.

Seleccionar archivo (elegir archivo):

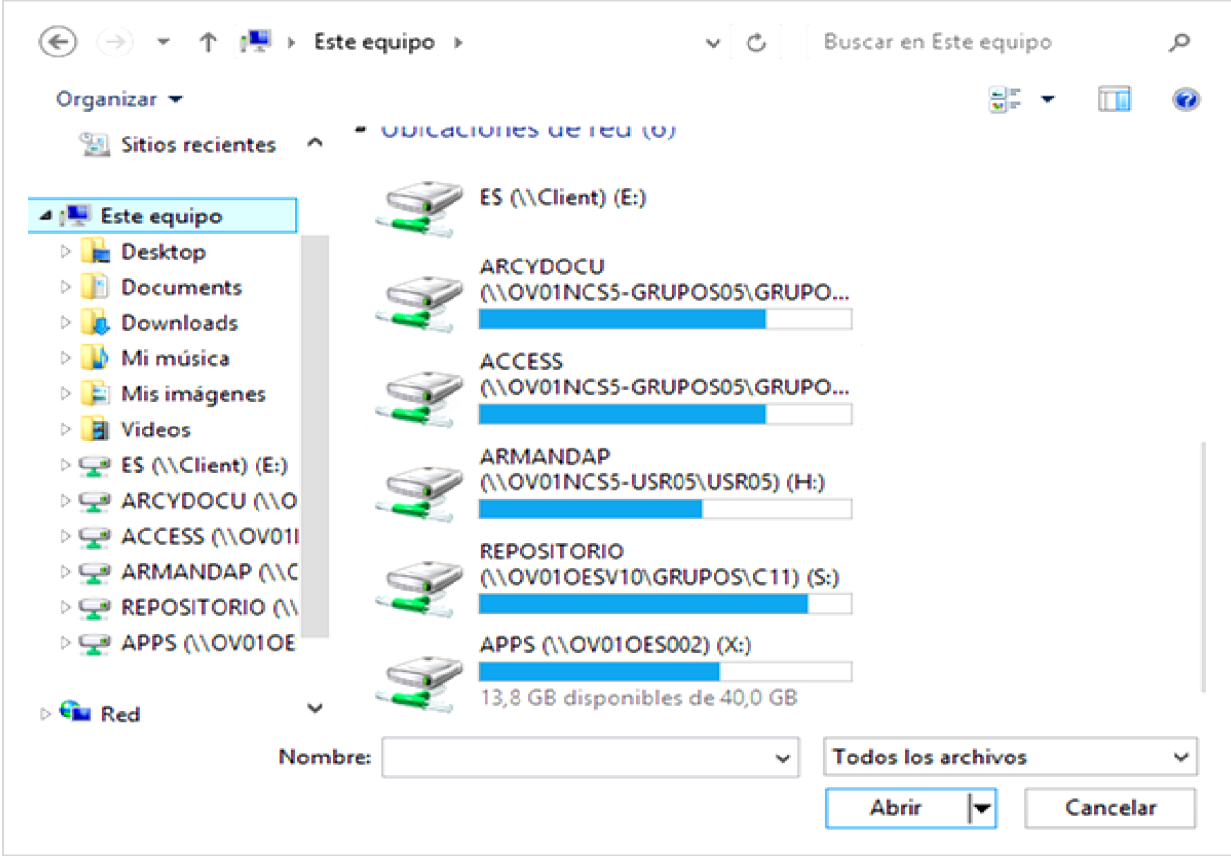

Una vez que aparezca el fichero seleccionado debe pulsar el botón "Adjuntar documento".

 $\odot$  Adjuntar documento

A continuación comprobamos que el documento se ha adjuntado correctamente.

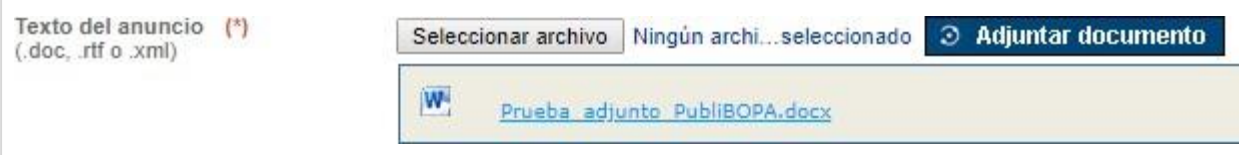

#### **Anexos, tablas, etc. (PDF, XLS, …)**

Permite adjuntar varios documentos anexos en diferentes formatos (.doc, .docx, .pdf, .mp3, .avi, .css, .tif, .gif, .jpeg, .jpg, .html, .htm, .bmp, .txt, .rtf, .xls, .xlb, .xld, .xlt, .ppt, .pps, .pot, .swt, .zip, .war, .jar, .mid, .wav, .png, .mpeg, .alb, .xml, .lwp, .wp, .incx, .indd).

En caso de incorporar tablas, es recomendable enviarlas en formato PDF para que su presentación sea la desada.

Para cada uno de los anexos que quiera enviar, seleccione el archivo mediante el botón "Seleccionar archivo" (para localizar dicho documento donde se encuentre guardado) y "Adjuntar anexo" (para añadirlo a la solicitud de publicación).

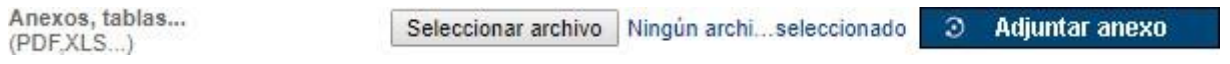

Una vez que aparezca el fichero seleccionado debe pulsar el botón "Adjuntar anexo".

**3** Adjuntar documento

A continuación comprobamos que el fichero se ha adjuntado correctamente.

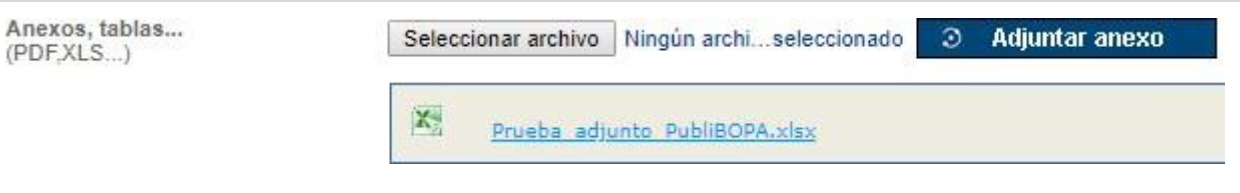

٦

## <span id="page-14-0"></span>**Datos de tarifación**

Información relativa a los responsables de afrontar el pago de las tasas asociadas a la publicación del anuncio en el BOPA.

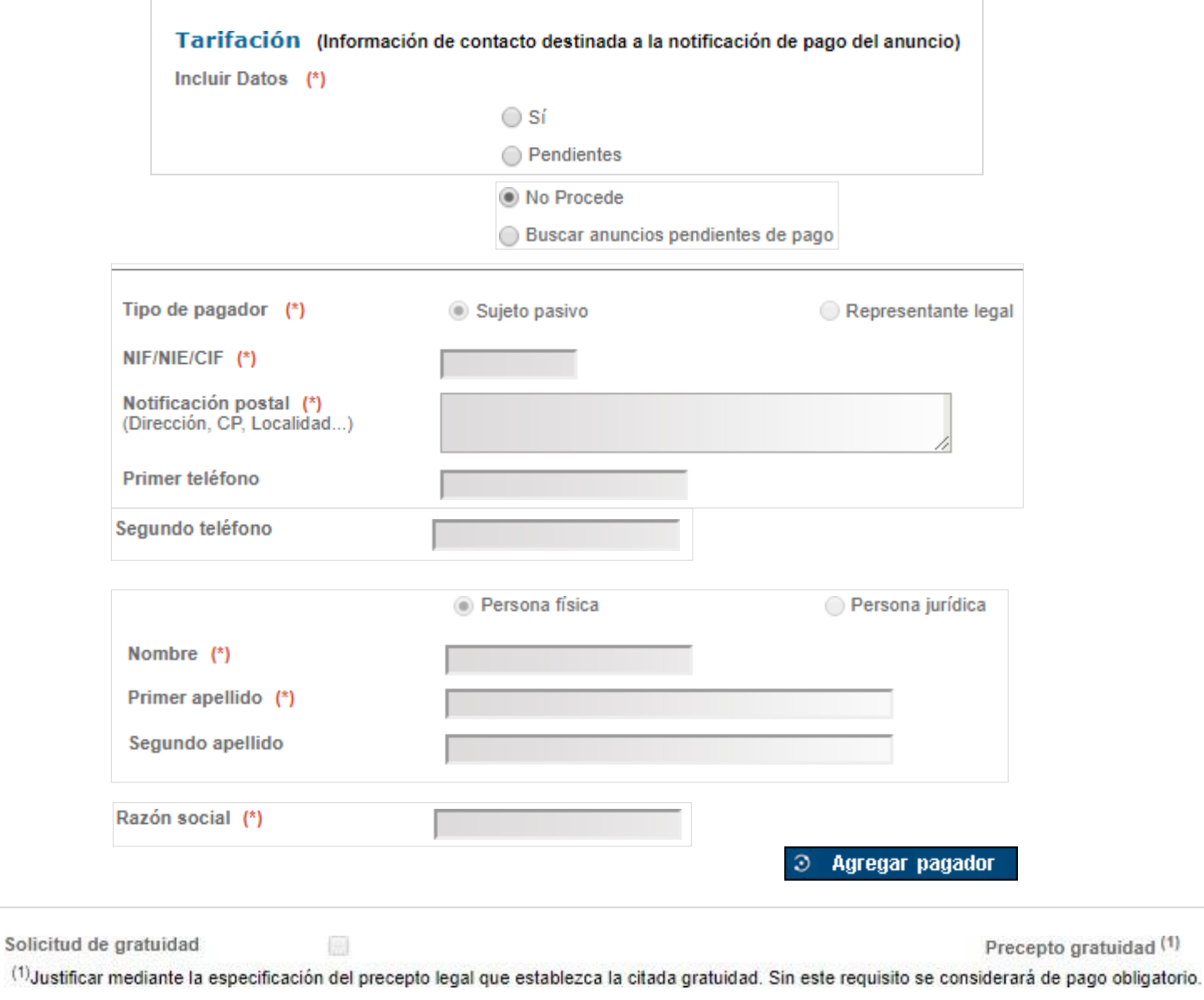

Seleccionar... v

#### **Tarifación**

Existen 4 opciones:

- **Sí**. Seleccionar si procede la tarifación.
- **No procede**. Es la opción por defecto.
- **Pendientes**: Marque esta opción si no conoce los datos en el momento de carga del anuncio.
- **Buscar anuncios pendientes de pago**. Permite recuperar los anuncios pendientes de pago (licitación) para vincular al pagador con el nuevo anuncio (adjudicación).

#### **Tipo de pagador**

La información que se debe hacer constar en estos apartados es siempre la relativa al responsable del pago de las tasas de publicación.

#### • **Sujeto pasivo** o **representante legal**.

- o NIF o NIE.
- o Notificación postal.
- o Primer teléfono (teléfono principal).
- o Segundo teléfono.
- **Persona física** (esta opción está seleccionada por defecto), al seleccionar esta opción deberá cumplimentar los datos que se citan a continuación:
	- o Nombre.
	- o Primer apellido.
	- o Segundo apellido.
- **Persona jurídica**.
	- o **Razón social**: nombre o denominación oficial de la empresa responsable del pago de las tasas (esta opción se habilitará si previamente se ha seleccionado la opción "persona jurídica").

Los datos del pagador son obligatorios por lo que deben cumplimentarse aunque se solicite gratuidad.

#### **Solicitud de gratuidad**

Marcar si se desea solicitar la gratuidad del anuncio. Será necesario indicar la razón de dicha solicitud en el campo "precepto gratuidad".

• **Precepto gratuidad**: razón por la cual se solicita la gratuidad del anuncio.

## <span id="page-16-0"></span>**Anuncios pendientes de pago**

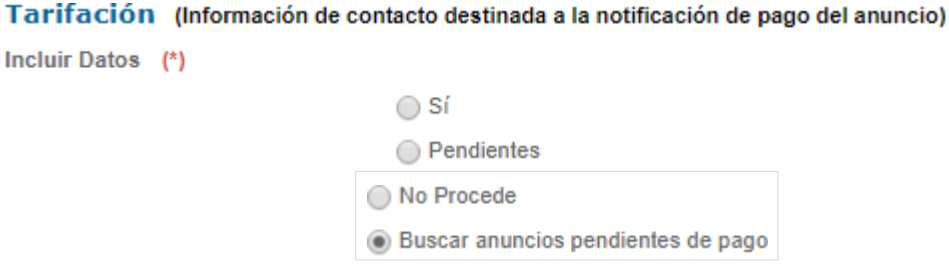

Esta opción permite seleccionar el anuncio de licitación al que asignar los datos de los responsables del pago al dar de alta el anuncio de adjudicación. Para dicha selección, se tendrán en cuenta aquellos anuncios publicados que hayan sido previamente insertados en la aplicación indicando que la información de tarifación está "pendiente"de ser introducida.

Una vez activada esta opción, se cubrirán el resto de los campos y se pulsará en el botón "Continuar".

 $\mathfrak{D}$ **Continuar** 

A continuación se accederá a otra pantalla con el listado de solicitudes pendientes de pago. Tras elegir la correspondiente, se pulsará continuar.

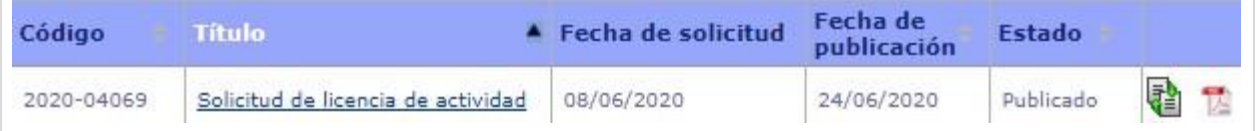

En la siguiente pantalla, denominada "Confirmar solicitud" (que se muestra en la página siguiente), aparecerán los datos de la adjudicación, de la licitación asociada y los campos del grupo de tarifación para agregar los datos del pagador. Una vez introducidos los datos de tarifación pulse "continuar" para seguir con el proceso habitual hasta llegar a la pantalla de firmar y enviar al BOPA.

#### **Confirmar solicitud** Los campos marcados con (\*) son obligatorios Datos generales licitación No se ha encontrado la licitación asociada Datos generales adjudicación Sección I. Principado de Asturias Subsección **Disposiciones Generales** Organismo Consejería de Hacienda Suborganismo Ente Público de Servicios Tributarios del Principado de Asturias Tipo de Anuncio Resolución Tipo de procedimiento Fecha prevista publicación Título del anuncio Prueba anuncio Boletín Oficial del Principado de Asturias Fecha de firma 14/07/2020

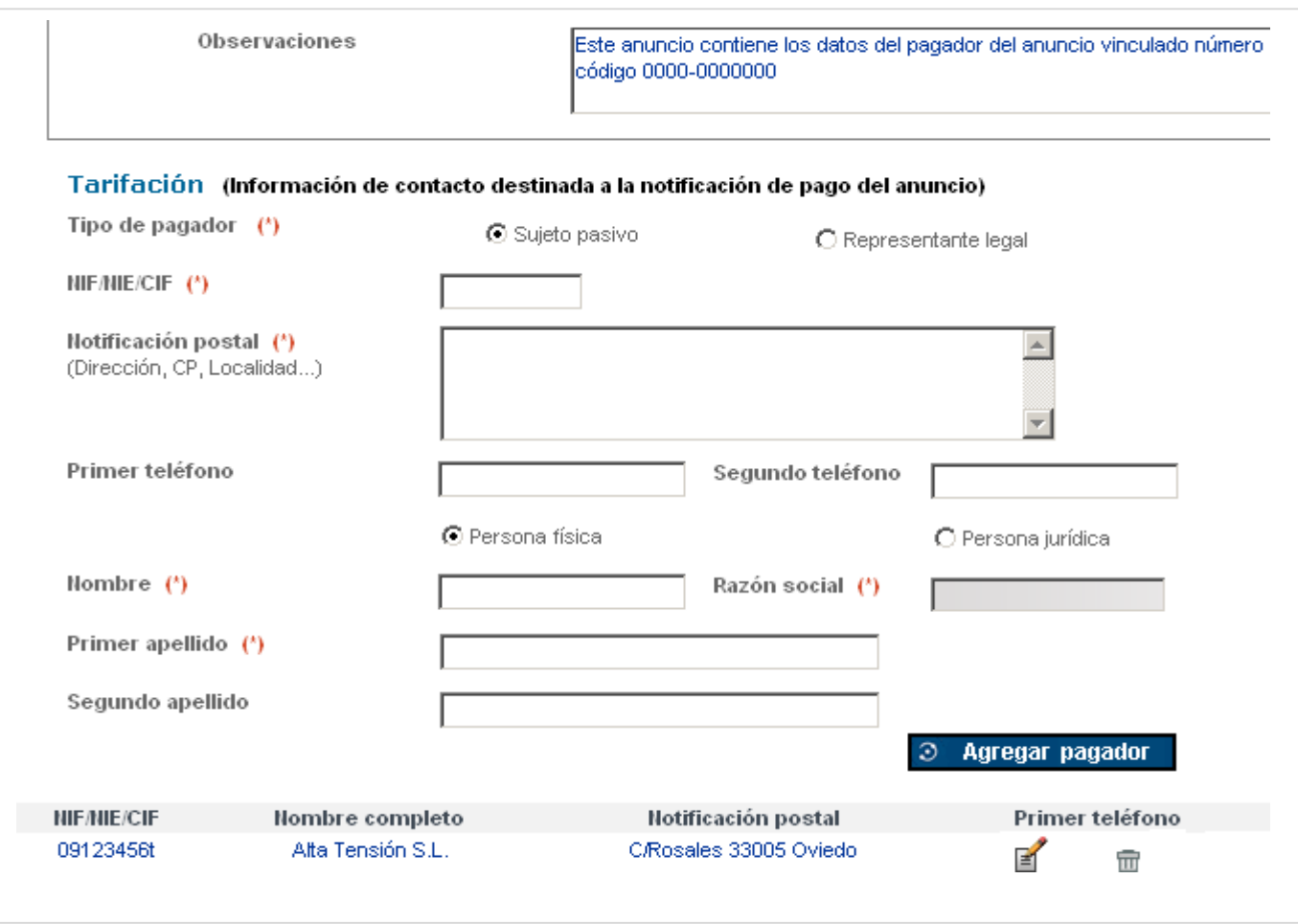

Para aquellas solicitudes en que no se pueda localizar en publiBOPA el anuncio vinculado existe la posibilidad de marcar "No encuentro la licitación asociada".

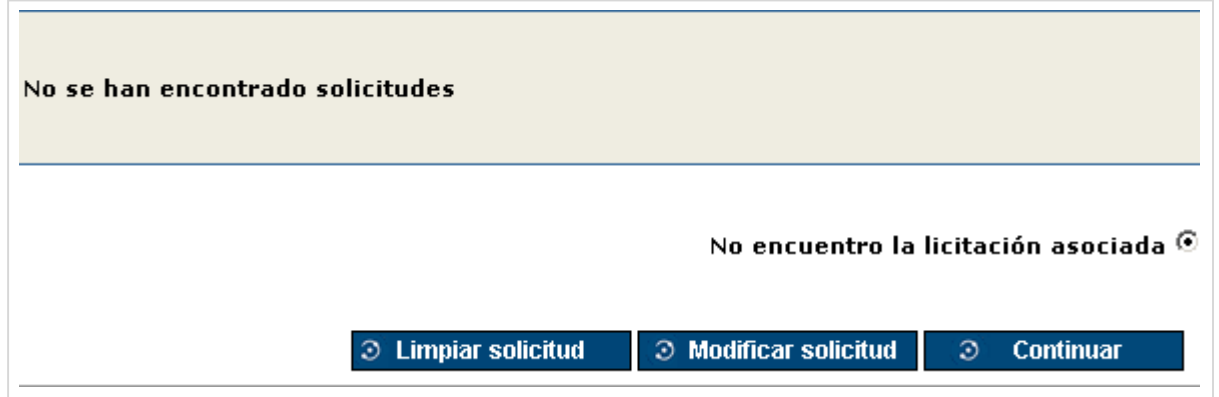

Al marcar "No encuentro la licitación asociada" aparecerá la siguiente pantalla:

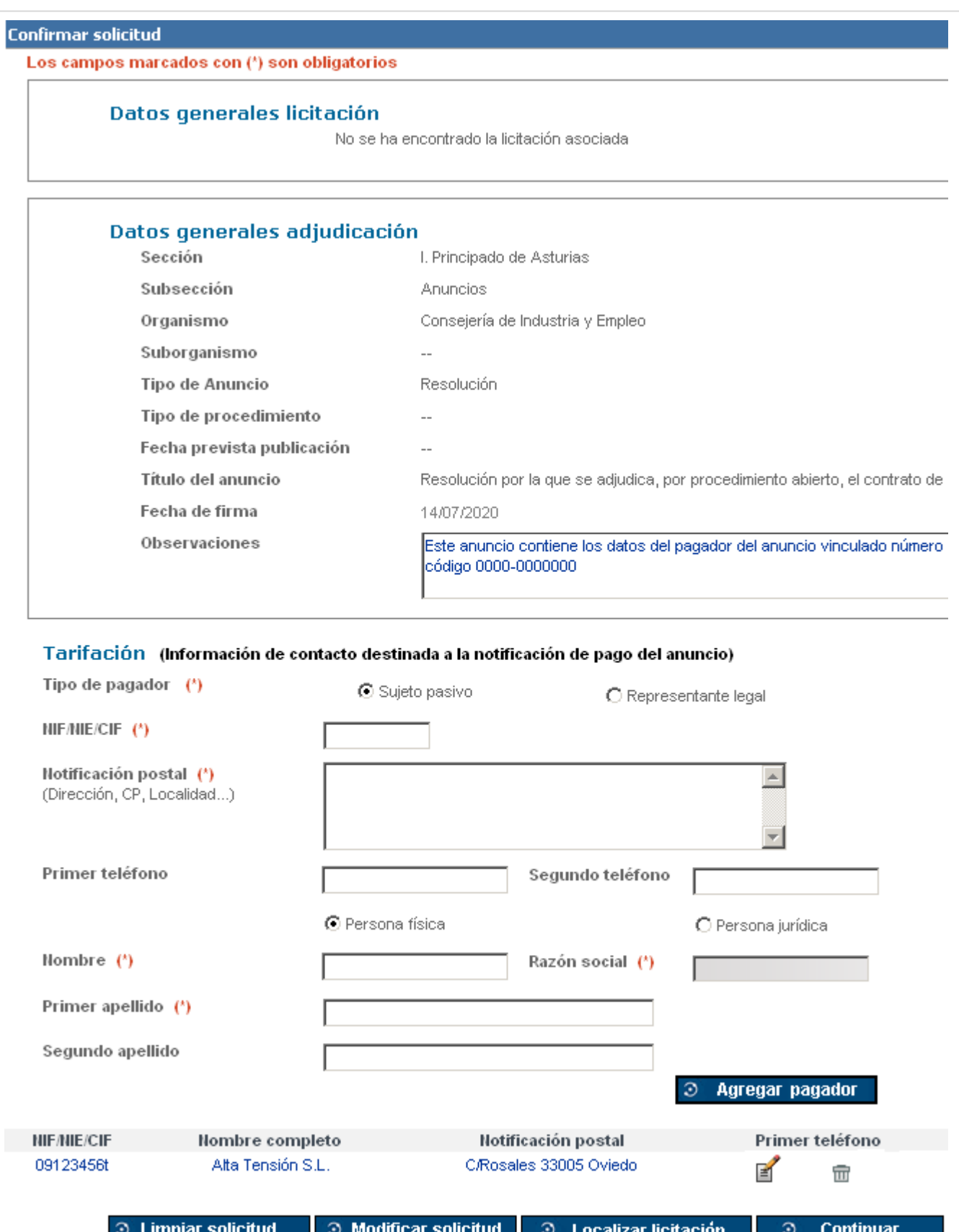

. .

#### **Datos generales de la licitación**

En la siguiente pantalla se presenta un texto indicativo de no haber encontrado la licitación asociada.

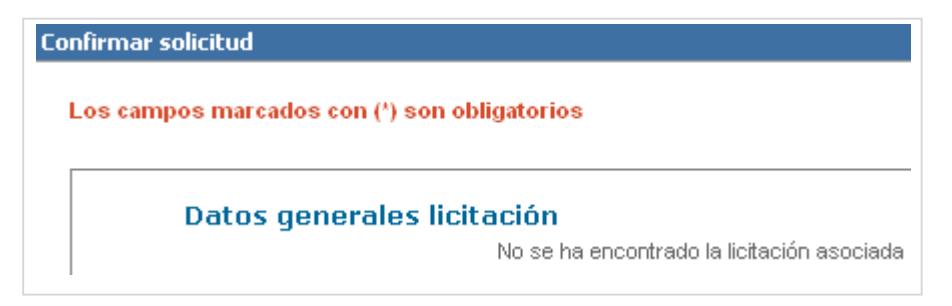

#### **Datos generales de la adjudicación**

El campo observaciones del anuncio, del que está en proceso de envío, será editable por el usuario. En él podrá indicar que los datos del pagador corresponden al anuncio de licitación con código correspondiente.

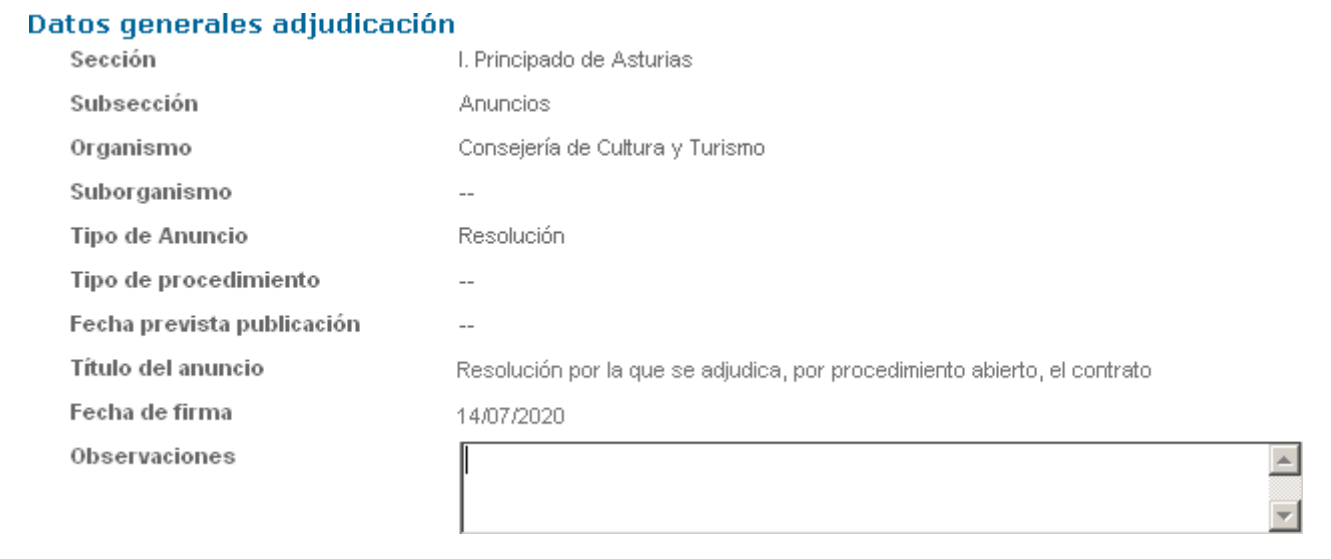

#### **Tarifación**

(Información de contacto destinada a la notificación de pago del anuncio)

Se podrán agregar los datos de los pagadores. Cuando el coste del anuncio de la licitación corresponda a múltiples pagadores, puede añadirlos de uno en uno pulsando.

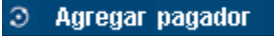

#### **Responsable del anuncio**

Grupo de datos asociados a los responsables de la elaboración del anuncio. Se trata de **información de contacto destinada a la corrección de errores sobre la solicitud** que se enviará.

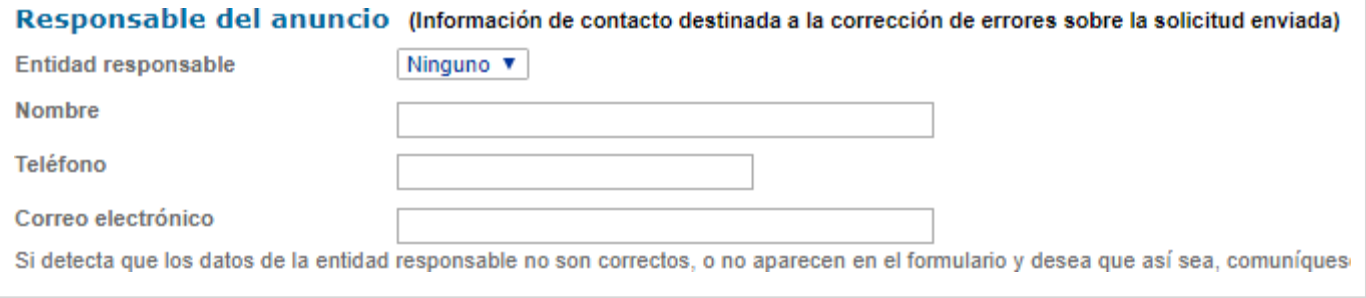

**Entidad responsable**: en caso de seleccionar un valor del desplegable 'Entidad responsable', los campos'Nombre', 'Teléfono' y 'Correo electrónico' se precargarán con los datos de contacto del responsable de la entidad seleccionada, aunque se pueden modificar de forma libre.

En caso de no existir ninguna entidad para la sección y el organismo, el desplegable desaparece pudiendo introducirse de forma libre texto en el resto de campos del grupo (nombre, teléfono y correo electrónico).

Si desea que sus datos aparezcan siempre en el formulario, comuníqueselo al administrador del sistema.

**Tipo de procedimiento**: solo se aplica para solicitudes de la sección I, permaneciendo oculto para las otras secciones.

Al final de la página del formulario tiene 2 opciones (limpiar y confirmar):

• Si necesita dejar en blanco el formulario y eliminar los datos cargados pulse "Limpiar solicitud".

**3** Limpiar solicitud

• Si los datos son correctos, seleccione "Confirmar solicitud".

**3 Confirmar solicitud** 

#### **Confirmar solicitud**

Una vez confirmada la solicitud aparece una pantalla para confirmar los datos de la solicitud de publicación.

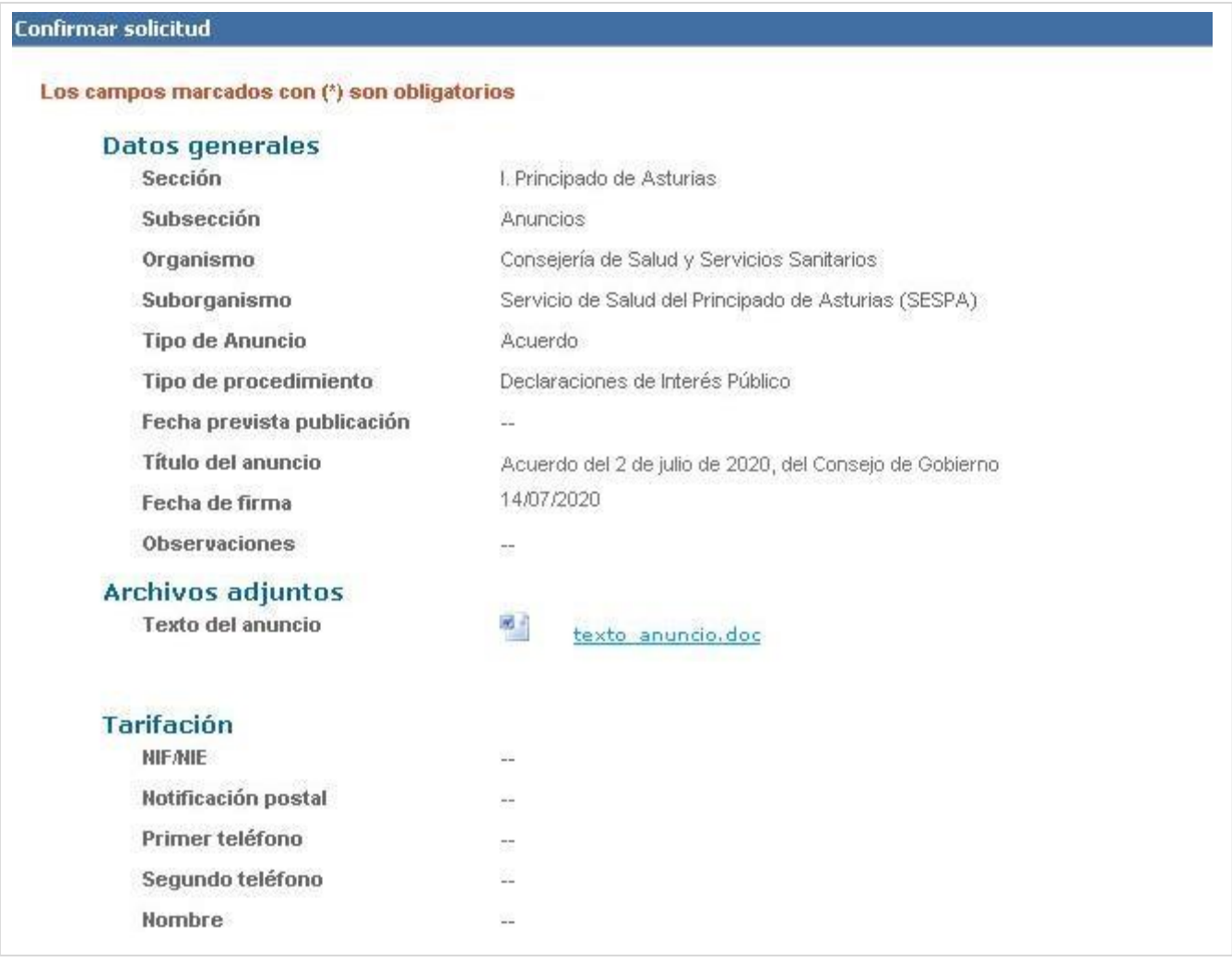

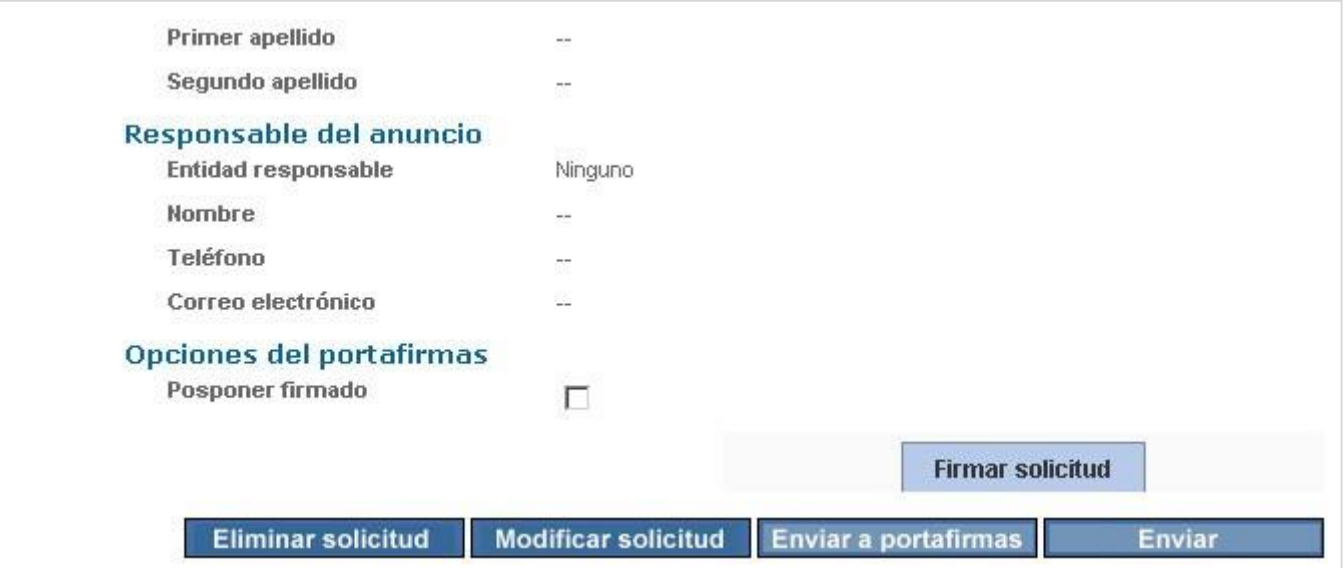

Se pueden realizar las siguientes acciones:

- eliminar
- modificar
- enviar al portafirmas
- firmar

**Eliminar solicitud**: borra de forma permanente los datos de la solicitud.

 $\mathcal{D}$ **Eliminar solicitud** 

**Modificar solicitud**: retorna al formulario de alta dando la posibilidad de modificar cualquier valor introducido.

#### $\odot$  Modificar solicitud

**Enviar a portafirmas**: este botón solo se encuentra **activo** cuando en esta página **se marque la casilla**'**Posponer firmado**', en el apartado 'Opciones del portafirmas' y se haya hecho una elección en el desplegable 'Seleccionar firmante'.

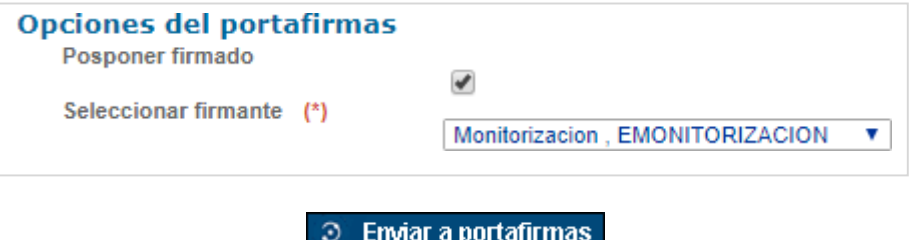

#### • **Opciones del portafirmas: posponer firmado**

Esta función permite registrar la solicitud en el sistema posponiendo su firma. Al elegir esta opción el usuario al que se haya delegado la firma de esa solicitud recibirá un correo electrónico y, una vez que acceda a la aplicación, será *redireccionado* a la pantalla del portafirmas.

Se presentará una pantalla de resguardo de solicitud sin firmar.

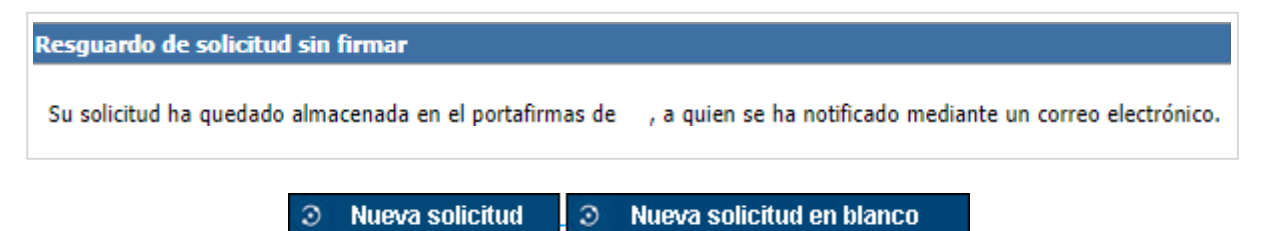

**Firmar solicitud**: si todo está correcto, mediante un doble clic se firma la solicitud para su envío. Este botón solo se encuentra activo cuando en esta página de resumen de alta no marquemos la casilla 'posponer firmado'.

El **módulo común de firmas (MCF)** de la Administración del Principado de Asturias está certificado para la **versión 1.4.2.08** de la máquina virtual de Java, aunque esto no parece ser impedimento para que puedan firmar los usuarios que utilizan versiones posteriores (incluida la versión 1.6.0.23).

**Firmar solicitud** 

Para la firma del documento se admiten:

- Certificado de la Fábrica Nacional de Moneda y Timbre
- DNI electrónico
- Certificado de Camerfirma

#### **¿Cómo firmar una solicitud?**

**OPCIÓN 1**. Si tiene el certificado instalado en el navegador pulse el botón "Seleccionar" y elija el certificado con el que se realizará la firma.

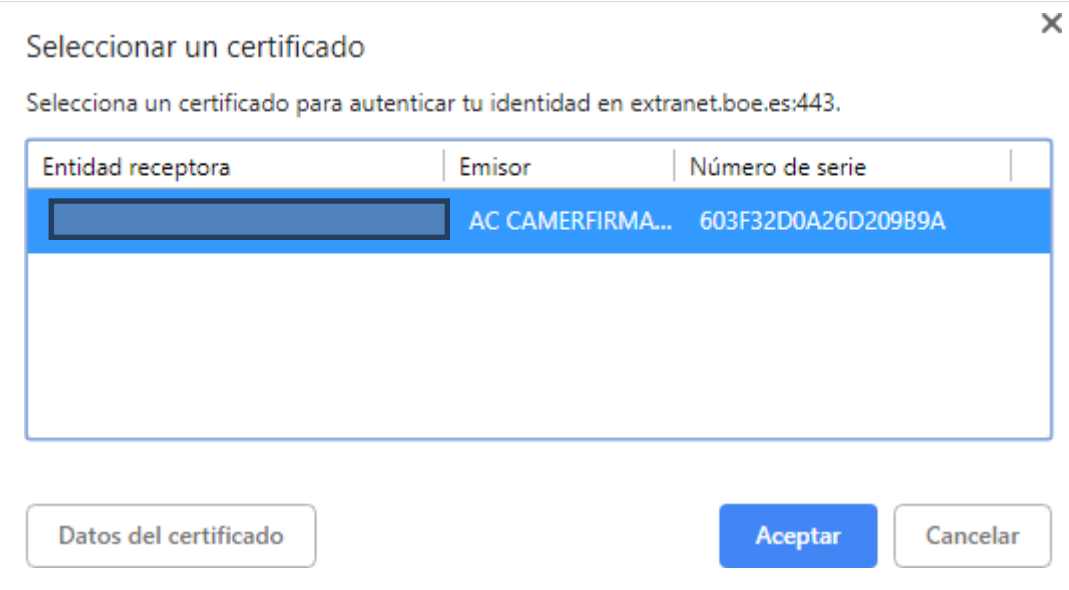

**OPCIÓN 2**. Si tiene la firma portable en un dispositivo conectado por un puerto USB del ordenador (tipo pen drive) elija "Examinar".

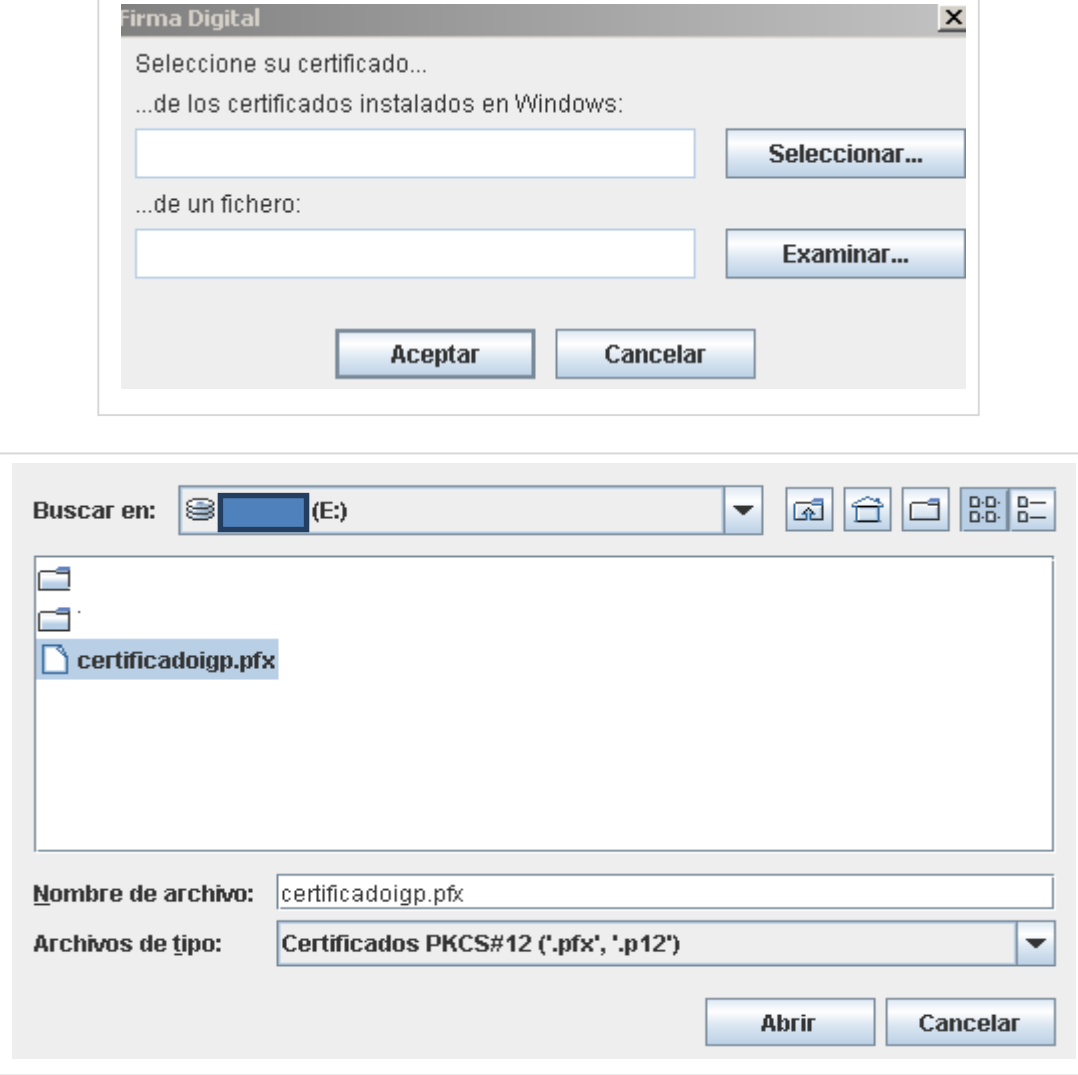

**OPCIONES 1 y 2**. Una vez cargados los datos pulse "Aceptar".

#### **Enviar al BOPA**

Después de firmar la solicitud aparecerá el siguiente mensaje.

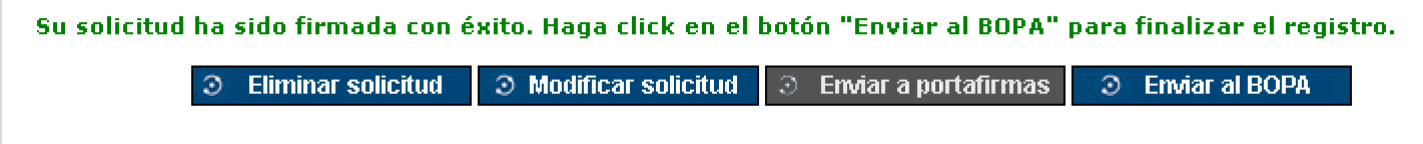

Enviar al BOPA: el anuncio es enviado al BOPA.

**3** Enviar al BOPA

#### **Resguardo de la solicitud**

Después de enviar al BOPA se genera un resguardo con los datos relativos a la solicitud: código del anuncio, fecha prevista de publicación, título del anuncio…

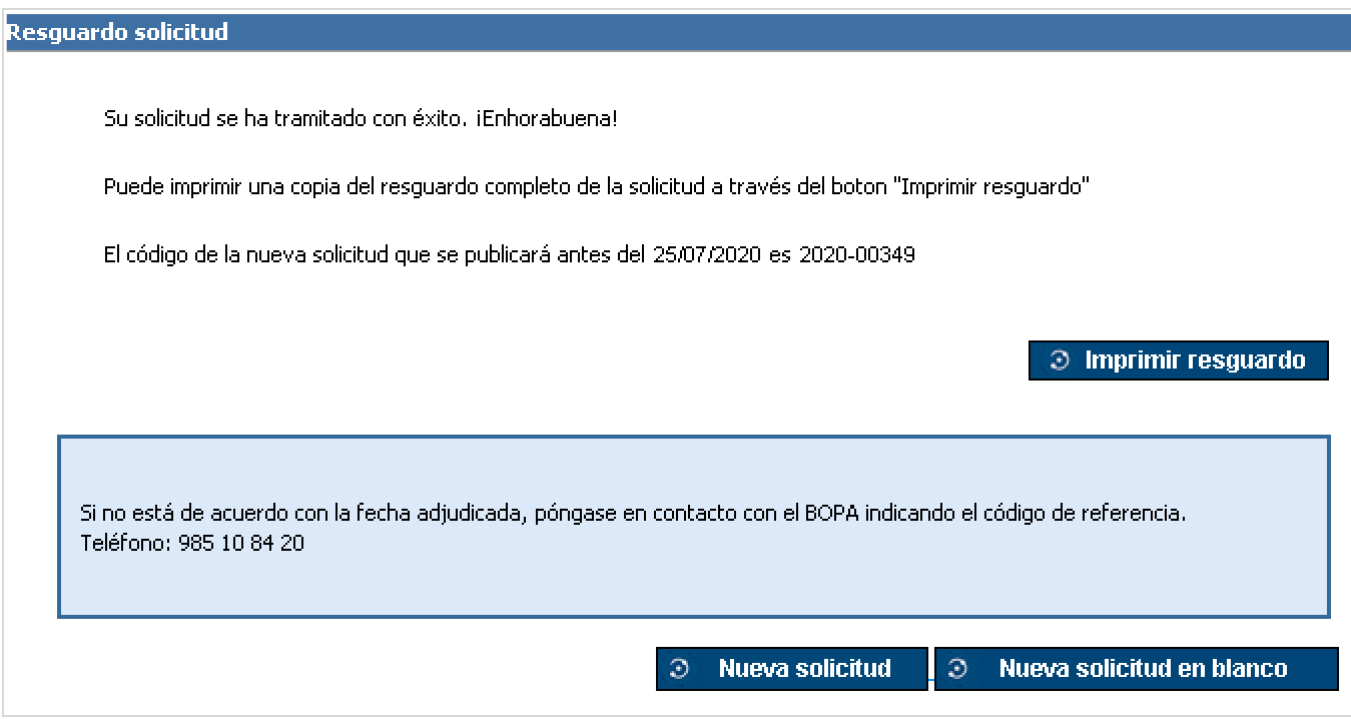

Si pulsa en "Imprimir resguardo" la aplicación genera un documento en formato PDF del resguardo de solicitud que podrá guardar o imprimir para posibles consultas y modificaciones.

Si desea realizar otra solicitud de publicación tiene dos opciones:

- **Nueva solicitud**: regresa al formulario donde realizar una nueva alta de solicitud conservando los datos de los campos 'sección', 'subsección', 'organismo', 'suborganismo', 'tipo de anuncio' y 'tipo de procedimiento'.
- **Nueva solicitud en blanco**: todos los campos del formulario aparecerán vacíos.

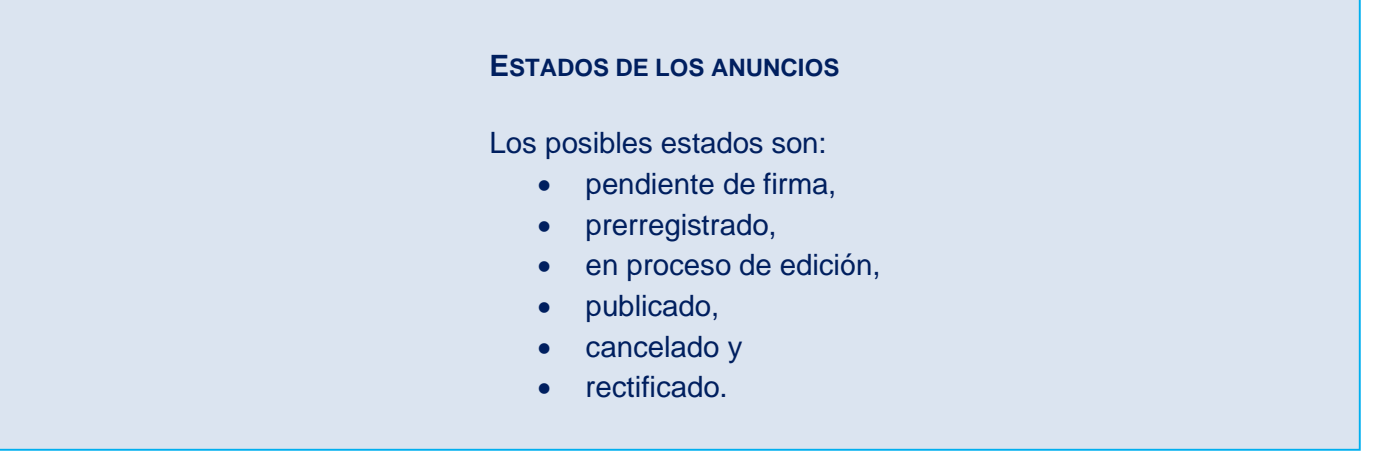

# <span id="page-26-0"></span>**Rectificación de anuncios**

Solo pueden rectificarse los anuncios que estén en estado **publicado**.

Pasos para rectificar un anuncio:

- 1º) Localizar el anuncio **publicado** que contiene el error. Lo encontrará utilizando el módulo de consultas utilizando cualquiera de los criterios posibles: fecha, título... (ver: apartado relativo al módulo de consultas).
- 2º) Una vez localizado el anuncio pinchar el icono "rectificar".

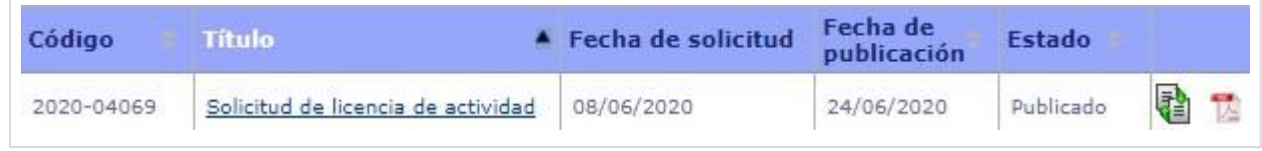

Después de seleccionar el icono "rectificar" la aplicación nos llevará a la pantalla de inicio de solicitud. Tendrá todos los datos del anuncio cargados excepto el texto del anuncio y la fecha de publicación. Al dar de alta la solicitud modificada se marcará en el sistema como rectificada y se dará de alta una nueva.

#### **¿Cuándo utilizar la opción "rectificar"?**

- Las rectificaciones se emplearán para anuncios que contienen errores materiales.
- Solo podrán realizar rectificaciones los responsables de los anuncios.
- En caso de rectificar un anuncio que conlleve plazos para que el ciudadano haga determinadas actuaciones, debe tenerse en cuenta que en la rectificación se revise dicho plazo.
- En el caso de que los errores se hayan producido durante el proceso de edición del anuncio por parte del personal del Servicio de Publicaciones, se publicará una corrección de errores de oficio por nuestra parte.
- La publicación de las rectificaciones siempre tendrá prioridad para el Servicio de Publicaciones con el fin de subsanar lo antes posible el error.

# <span id="page-27-0"></span>**Cancelación de anuncios**

Solo pueden cancelarse anuncios que se encuentren en estado **prerregistrado**.

Pasos para cancelar un anuncio:

- 1º) Localizar el anuncio **prerregistrado** que contiene el error. Lo encontrará utilizando el módulo de consultas utilizando cualquiera de los criterios posibles: fecha, título... (ver: apartado relativo al módulo de consultas).
- 2º) Una vez localizado el anuncio pinchar en el icono "cancelar".

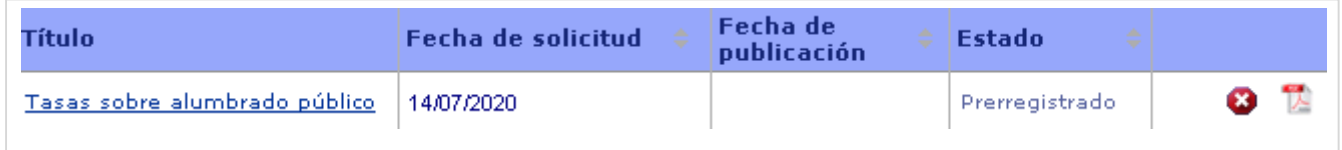

#### **¿Qué hacer si el anuncio ya no está en estado prerregistrado?**

Si el anuncio que interesa cancelar ya no estuviera en estado prerregistrado podría recurrirse al módulo de notificaciones. (Ver: apartado relativo a las notificaciones).

# <span id="page-28-0"></span>**Copia de anuncios**

Solo pueden copiarse anuncios que se encuentren en estado **cancelado**.

Esta opción está pensada para los casos en los que se haya cancelado un anuncio e interese recuperar los datos que ya se habían introducido en los distintos campos y que eran correctos. Es decir, podemos cancelar un anuncio porque ha habido un error en el título pero las fechas, la entidad responsable, el pagador, etc. eran correctos y queremos aprovecharlos.

Pasos para cancelar un anuncio:

- 1º) Localizar el anuncio **cancelado** que contiene el error. Lo encontrará utilizando el módulo de consultas utilizando cualquiera de los criterios posibles: fecha, título... (ver: apartado relativo al módulo de consultas).
- 2º) Una vez localizado el anuncio pinchar en el icono "copiar".  $\equiv$

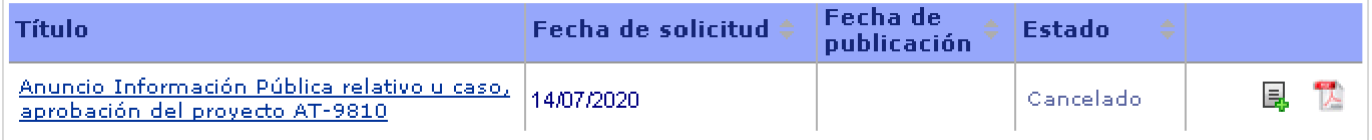

Se mostrará el formulario de alta para la nueva solicitud el cual ya tendrá precargados todos los datos introducidos en el momento del alta de la solicitud que ahora se quiere modificar, incluido el documento con el texto del anuncio.

## <span id="page-29-0"></span>**Módulo de consultas**

Se accede a esta funcionalidad desde la pestaña **Consultas** del menú de opciones. Es posible realizar consultas de los anuncios enviados y comprobar el estado en el que se encuentran.

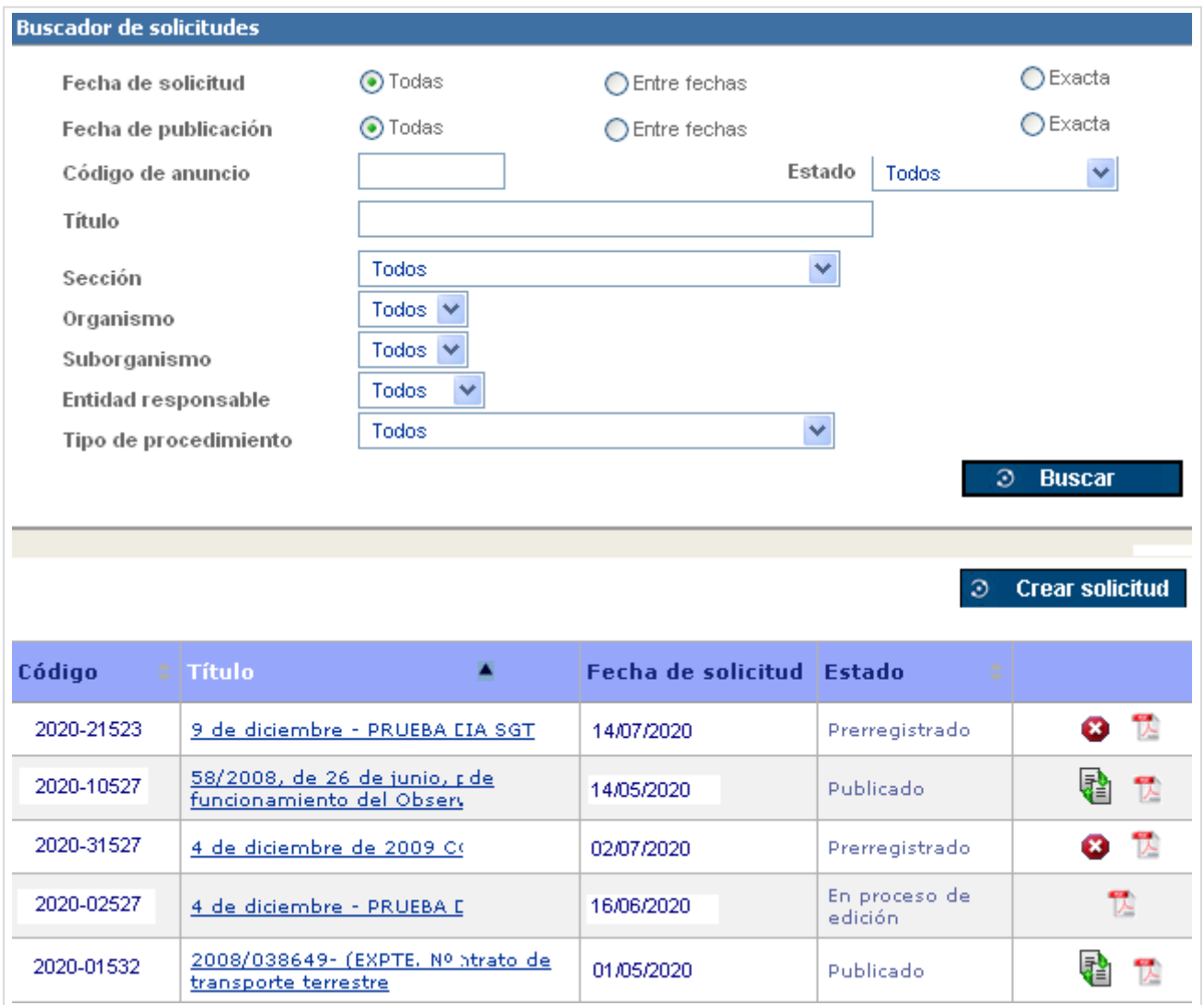

#### **Campos del buscador**

Las consultas se pueden realizar por los siguientes campos:

#### **1. Fecha de solicitud o fecha de publicación**

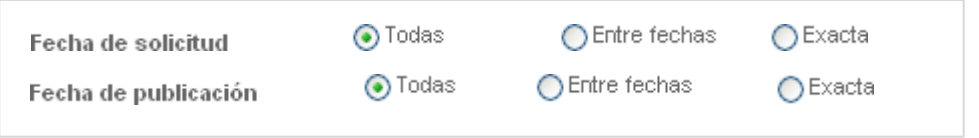

Las búsquedas por fecha están establecidas por defecto a todas, en este caso buscará todos los anuncios.

Si desea realizar una búsqueda más concreta, deberá pulsar las opciones "entre fechas" o "exacta".

• Entre fechas <sup>"邢)</sup> <sub>初始</sub><br>12 Desde (dd/mm/yyyy) Hasta (dd/mm/yyyy) **Exacta** Exactamente <sub>初始</sub> (dd/mm/yyyy)

#### **2. Código de anuncio**

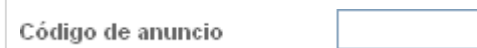

Para recuperar un anuncio concreto.

#### **3. Estado**

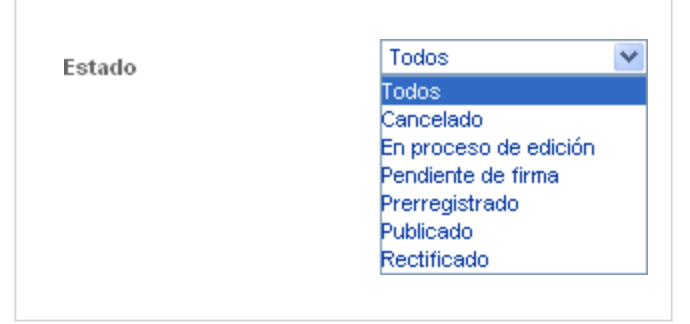

#### **4. Título**

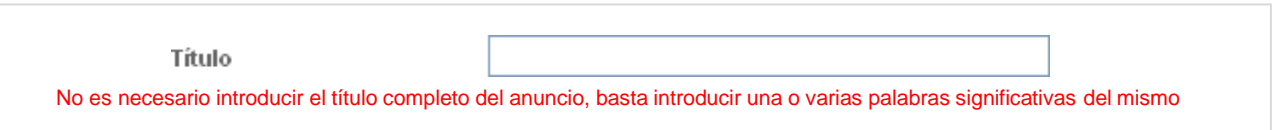

#### **5. Sección, organismo, suborganismo y entidad responsable**

En cuanto a los campos sección, organismo, suborganismo y entidad responsable, por defecto aparecerá "todos". En este caso la búsqueda devolverá la totalidad de los anuncios cargados del organismo correspondiente.

Una vez seleccionadas las opciones por las que se quiere realizar la búsqueda, pulsamos sobre el botón "buscar".

#### **Resultados de la búsqueda**

Si el número de registros encontrados es superior a 5 nos aparecerá una barra de navegación, que nos permitirá ir viendo el resto de los resultados.

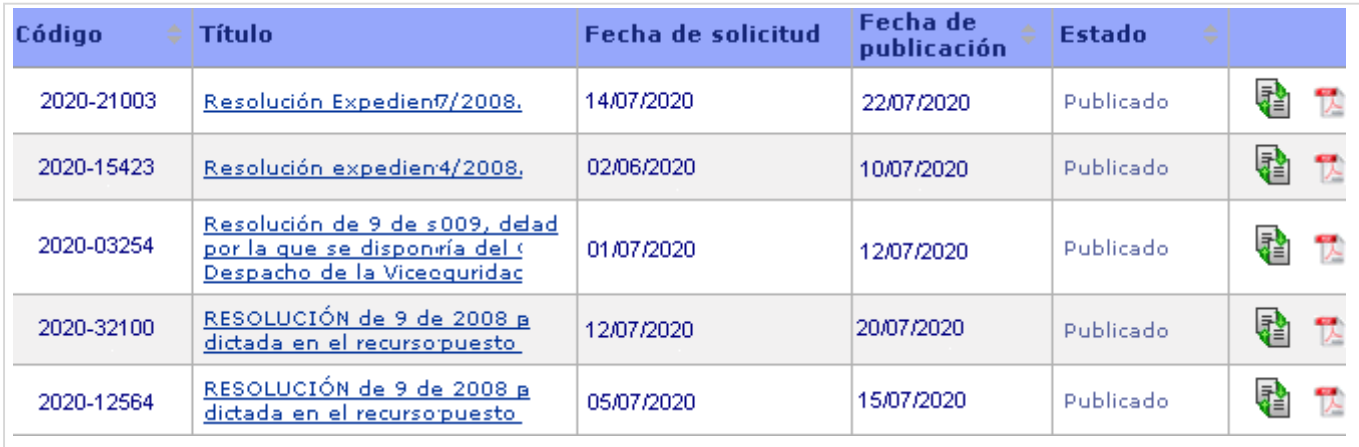

**Nota**: puede ordenar los resultados de forma ascendente o descendente mediante las flechas que encontrará a la derecha del nombre de la columna.

**Código**: código proporcionado por el sistema en el momento del alta de la solicitud.

**Título**: si queremos obtener el detalle de un registro en concreto, deberemos pulsar sobre el título.

**Fecha de solicitud**: fecha en la que se dio de alta la solicitud de publicación.

**Fecha de publicación**: fecha en que se publicó el anuncio en el BOPA (si el anuncio se encuentra ya publicado). No se mostrará información en el caso de anuncios que aún no dispongan de fecha de publicación final.

**Estado**: muestra el estado de una solicitud concreta. Los posibles estados son: pendiente de firma, prerregistrado, en proceso de edición, publicado, cancelado y rectificado.

**Acciones**: en la última columna figuran los iconos que dan acceso a las acciones sobre las solicitudes registradas dependiendo del estado y los privilegios del perfil.

- Si un anuncio está en estado **prerregistrado** se puede cancelar utilizando este icono:
- Si un anuncio está en estado **publicado** se puede rectificar utilizando este icono:
- Si un anuncio está en estado **pendiente de firma**, podrá realizar aquellas acciones para las que esté autorizado.
- Si un anuncio está en estado **cancelado** se podrá copiar la solicitud mediante el icono:
- En el **resto de estados** no se permite ninguna acción sobre las solicitudes aparte de la visualización del detalle:

## <span id="page-32-0"></span>**Notificaciones**

Se accede a esta funcionalidad desde la pestaña **Notificaciones** del menú de opciones. Esta opción permite a los usuarios con permiso de firma enviar notificaciones al BOPA vinculadas a aquellos anuncios que se encuentren en estado "en proceso de edición" (se trata de un estado intermedio entre prerregistrado y publicado).

Por ejemplo: se puede añadir como notificación la solicitud de la cancelación de un anuncio, alguna modificación puntual o la inclusión de algún dato omitido por error. Esta información quedará asociada al anuncio y se podrá consultar en cualquier momento.

Seleccionando la pestaña notificaciones se accede a una pantalla donde se muestra el listado de los anuncios sobre los que se pueden añadir notificaciones.

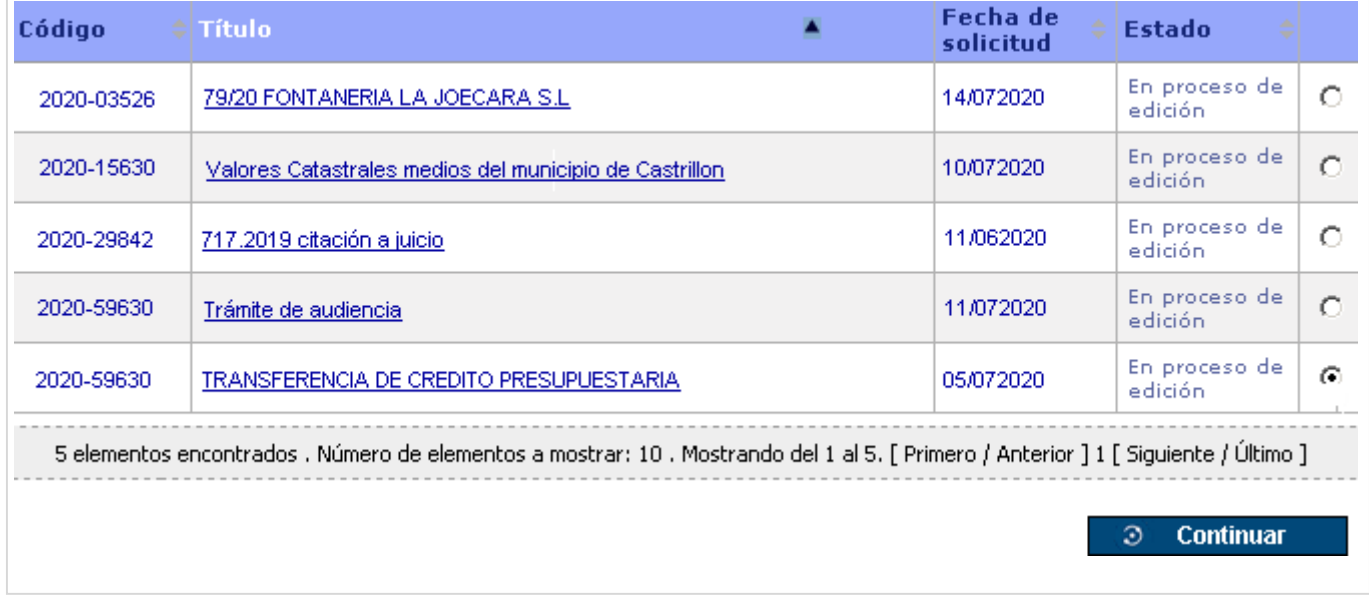

Una vez seleccionado el anuncio y pulsando en el botón "Continuar" se llega a la pantalla "detalle de la solicitud".

La funcionalidad de **notificaciones** permite asociar de forma permanente al anuncio los avisos y modificaciones que se realicen antes de su publicación (cambio de fecha, corrección de datos erróneos…), de este modo se evitan las llamadas telefónicas y el envío de correos electrónicos.

RECUERDE: esta funcionalidad está **disponible solo para los usuarios con permiso de firma**.

#### **Detalle de la solicitud**

En el apartado "Notificación" de la pantalla "Detalle de la solicitud" se añade la información que se quiera notificar y se envía.

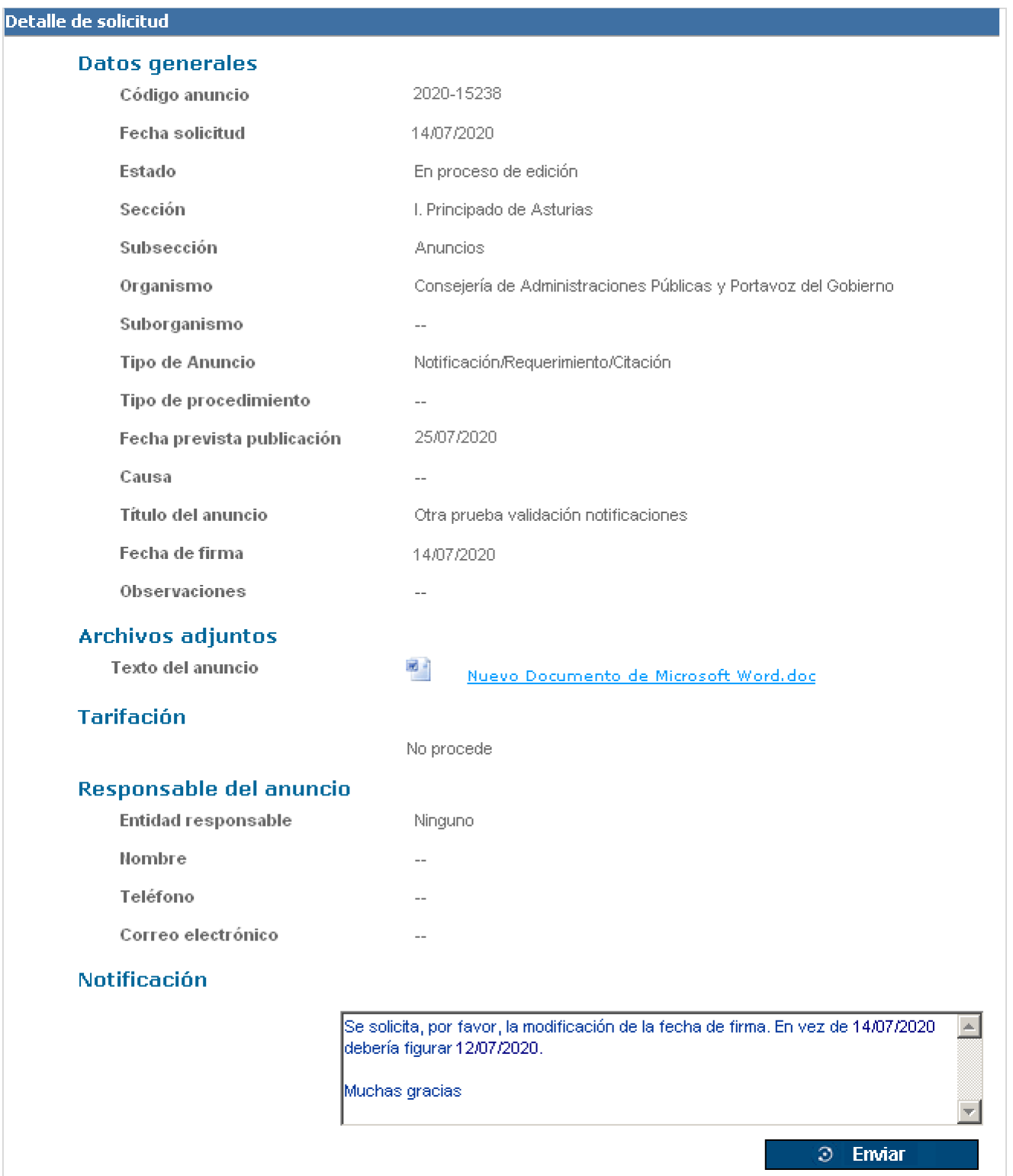

El sistema le informará del resultado del envío de la notificación.

La notificación quedará recogida en el detalle del anuncio que se podrá visualizar a través de la pantalla de consultas.

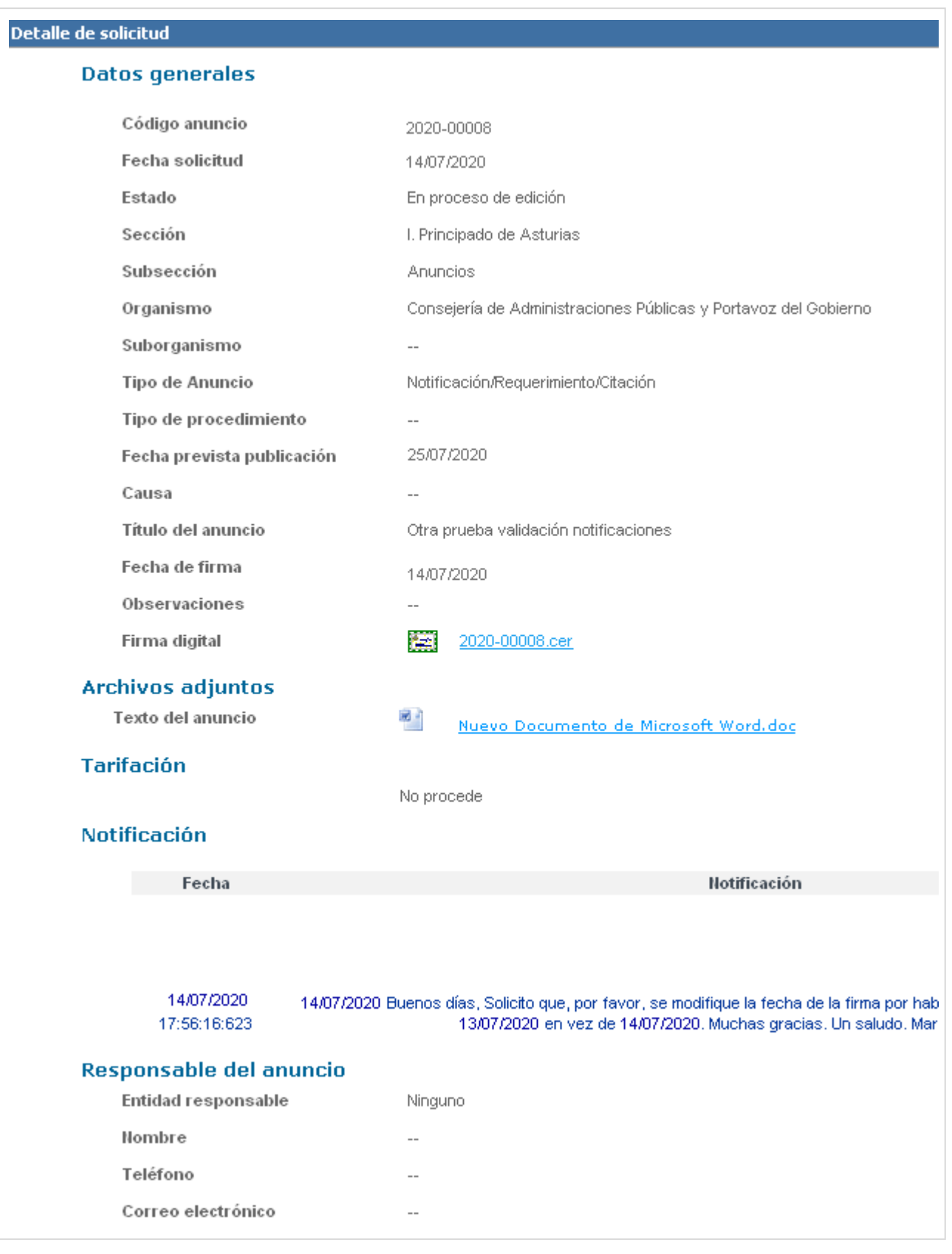

# <span id="page-35-0"></span>**Gestión del portafirmas**

Se accede a esta funcionalidad desde la pestaña **Portafirmas** del menú de opciones. Se utiliza para el tratamiento de las solicitudes pendientes de firmar.

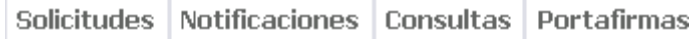

Esta opción únicamente está disponible para aquellos usuarios que dispongan de privilegios de firma. Se muestran las solicitudes en estado "pendiente de firma", es decir, que le hayan sido asignadas en un proceso de alta de solicitud de publicación en el que se haya pospuesto el firmado.

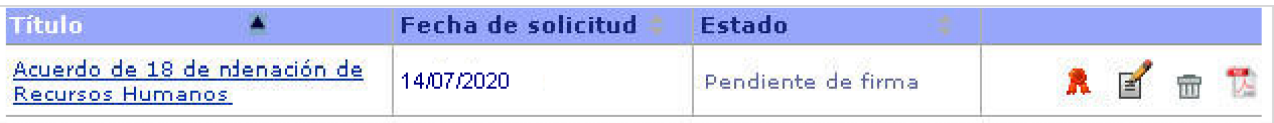

Los elementos de la pantalla 'portafirmas' se detallan a continuación:

- Columnas:
	- o **Título**: título del anuncio sin firmar.
	- o **Fecha solicitud**: fecha de carga de la solicitud de publicación.
	- o **Estado**: estado de la solicitud (pendiente de firma).
- Botones (columna de la derecha):
	- o **Firmar**: muestra la pantalla con los datos de la solicitud y las opciones de firma, en la cual podrá firmar y enviar la solicitud o posponer el firmado nuevamente.
	- o **Editar**: al iniciar esta acción se mostrará al usuario el formulario de alta de solicitud en el que el usuario podrá modificarla o firmarla.
	- o **Eliminar**: únicamente puede borrar solicitudes el usuario que la insertó en el sistema o bien a quien se le ha delegado la posibilidad de firmar el anuncio.
	- o **Informe PDF**: obtener un documento en PDF con el detalle de la solicitud.

# <span id="page-36-0"></span>**ANEXOS**

## <span id="page-36-1"></span>**Normativa Reguladora**

- [Ley 1/1985, de 4 de junio, r](https://www.boe.es/eli/es-as/l/1985/06/04/1/con)eguladora de la publicación de las normas, así como de las disposiciones y otros actos de los órganos del Principado de Asturias
- Ley [5/2002,](https://www.boe.es/eli/es/l/2002/04/04/5/con) de 4 de abril, reguladora de los Boletines Oficiales de las Provincias
- Ley [39/2015,](https://www.boe.es/eli/es/l/2015/10/01/39/con) de 1 de octubre, del Procedimiento Administrativo Común
- [Decreto 218/2008, de 29 de diciembre, p](https://sede.asturias.es/bopa/2009/01/19/20090119.pdf)or el que se aprueba el Reglamento del Boletín Oficial del Principado de Asturias
- Carta de [servicios](https://sede.asturias.es/bopa/2023/04/20/2023-03020.pdf) del BOPA
- [Resolución de 15 de noviembre de 2010, d](https://sede.asturias.es/bopa/2010/12/29/2010-27099.pdf)e la Consejería de Administraciones Públicas y Portavoz del Gobierno, por la que se aprueban directrices sobre la publicación de datos personales en el "Boletín Oficial del Principado de Asturias"

## <span id="page-37-0"></span>**Normativa de Tarifación**

La tarifación del Boletín Oficial del Principado de Asturias se rige por la Ley del Principado de Asturias 11/2006, de 27 de diciembre, actualizada por la Ley del Principado de Asturias 3/2008, de 13 de junio:

["LEY del Principado de Asturias 11/2006, d](https://www.boe.es/eli/es-as/l/2006/12/27/11)e 27 de diciembre, de medidas presupuestarias, administrativas y tributarias de acompañamiento a los presupuestos generales para 2007 (BOPA 30-XII-2006).

#### Capítulo IV. Otras medidas tributarias

Artículo 10. —Modificaciones del texto refundido de las Leyes de tasas y de precios públicos, aprobado por Decreto Legislativo del Principado de Asturias 1/1998, de 11 de junio.

Uno. Se modifica el artículo 34, "Tarifas", relativas a la tasa por inserción de textos y venta del BOLETIN OFICIAL del Principado de Asturias, que queda redactado como sigue:

"Artículo 34. —Tarifas.

a) Por inserción de textos:

1. En las inserciones de carácter ordinario la tarifa será de 0,48 euros por cada milímetro de altura del ancho de una columna de trece cíceros.

2. En las inserciones de carácter urgente, la tarifa será un 100 por 100 superior a las del carácter ordinario. A estos efectos se considerarán de carácter urgente las inserciones cuando así lo interesasen los remitentes de los textos y la publicación de los mismos se efectúe dentro de los seis días hábiles siguientes a la fecha de recepción de la correspondiente solicitud en la administración del Boletín." (Conforme a la Carta de Servicios vigente actualmente los anuncios urgentes se publicarán dentro de los cuatro días hábiles siguientes a la fecha de recepción).

Actualizada en:

"LEY del [Principado](https://www.boe.es/eli/es-as/l/2008/06/13/3) de Asturias 3/2008, de 13 junio de 2008, de medidas presupuestarias y tributarias urgentes (BOPA 20-VI-2008).

Capítulo III. Medidas tributarias

Artículo 9. —Cuantía de las tasas.

Los tipos de cuantía fija de las tasas del Principado de Asturias se elevarán hasta la cantidad que resulte de la aplicación del coeficiente 1,042 a la cuantía exigible en el año 2007. A estos efectos, se consideran como tipos de cuantía fija aquellos que no se determinan por un porcentaje de la base o esta no se valora en unidades monetarias."

Actualizada en:

"LEY del [Principado](https://www.boe.es/eli/es-as/l/2009/12/29/3) de Asturias 3/2009, de 29 de diciembre, de Presupuestos Generales para 2010"

Artículo 42.—Cuantía de las tasas.

1. Con efectos desde el 1 de enero de 2010, los tipos de cuantía fija de las tasas del Principado de Asturias se elevarán hasta la cantidad que resulte de la aplicación del coeficiente 1,04 a la cuantía exigible en el año 2009. Una vez aplicado el coeficiente anteriormente indicado, las cuantías resultantes se ajustarán al múltiplo de 10 céntimos de euro más cercano. A estos efectos, se consideran como tipos de cuantía fija aquellos que no se determinan por un porcentaje de la base o ésta no se valora en unidades monetarias.

Actualizada en:

"LEY del [Principado](https://www.boe.es/eli/es-as/l/2010/12/28/12) de Asturias 12/2010, de 28 de diciembre, de Presupuestos Generales para 2011"

Artículo 43.—Cuantía de las tasas.

1. Con efectos desde el 1 de enero de 2011, los tipos de cuantía fija de las tasas del Principado de Asturias se elevarán hasta la cantidad que resulte de la aplicación del coeficiente 1,01 a la cuantía exigible en el año 2010. Una vez aplicado el coeficiente anteriormente indicado, las cuantías resultantes se ajustarán al múltiplo de 10 céntimos de euro más cercano. A

estos efectos, se consideran como tipos de cuantía fija aquellos que no se determinan por un porcentaje de la base o ésta no se valora en unidades monetarias.

Actualizada en:

"LEY del [Principado](https://www.boe.es/eli/es-as/l/2012/12/28/3) de Asturias 3/2012, de 28 de diciembre, de Presupuestos Generales para 2013"

Artículo 52.—Cuantía de las tasas

1. Con efectos desde el 1 de enero de 2013, los tipos de cuantía fija de las tasas del Principado de Asturias se elevarán hasta la cantidad que resulte de la aplicación del coeficiente 1,035 a la cuantía exigible en el año 2012.

A estos efectos, se consideran tipos de cuantía fija aquéllos que no se determinan por un porcentaje de la base o ésta no se valora en unidades monetarias.

Una vez aplicado el coeficiente anteriormente indicado, las cuantías resultantes se ajustarán al múltiplo de 10 céntimos de euro más cercano. Las cifras inferiores a un euro experimentarán, en todo caso, un incremento de diez céntimos de euro.

2. Se exceptúan de lo dispuesto en el apartado anterior aquellas tasas que sean objeto de regulación específica por normas cuya vigencia se extienda al ejercicio 2013.

3. Los órganos que gestionen tasas del Principado de Asturias procederán a señalar las nuevas cuantías que resulten de la aplicación de esta ley y remitirán a la Consejería competente en materia presupuestaria, en el plazo de un mes a contar desde la entrada en vigor de la misma, una relación de las cuotas resultantes.

Actualizada en:

"LEY del [Principado](https://www.boe.es/eli/es-as/l/2014/12/29/11) de Asturias 11/2014, de 29 de diciembre, de Presupuestos Generales para 2015"

Artículo 40.—Cuantía de las tasas.

1. Con efectos desde el 1 de enero de 2015, los tipos de cuantía fija de las tasas del Principado de Asturias se elevarán hasta la cantidad que resulte de la aplicación del coeficiente 1,01 a la cuantía exigible en el año 2013. A estos efectos, se consideran tipos de cuantía fija aquellos que no se determinan por un porcentaje de la base o ésta no se valora en unidades monetarias.

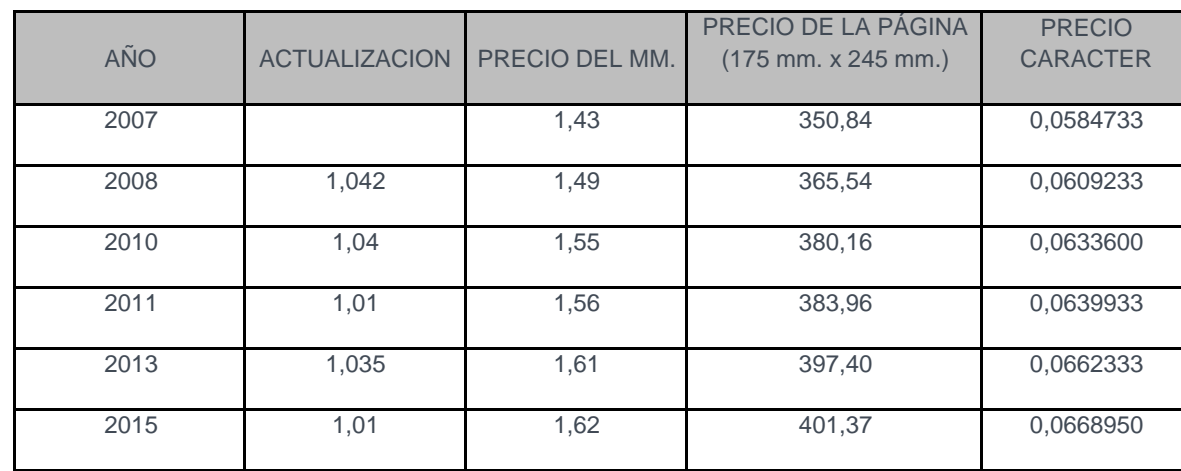

Con las sucesivas actualizaciones los precios han sido los siguientes:

## <span id="page-39-0"></span>**Reglas para la tarifación**

En el boletín digital, el ancho de la única columna existente tiene un ancho de 175 mm (38,78 cíceros). Haciendo los cálculos se tiene que:

38,78 cíceros / 13 cíceros = 2,983; Este es el coeficiente que relaciona la única columna del BOPA digital con la columna tomada como referencia para la tarifación. Por tanto:

0,48 euros \* 2,983 \* 1,042 = 1,492 euros por cada milímetro de altura del ancho de una columna de 175 mm (38,78 cíceros) (precio en 2008 que se ha ido actualizando, **el vigente es 1,62 €**).

El coste de un anuncio que ocupe exactamente una página del BOPA es:

1,492 euros \* 245 mm de alto= 365,54 euros (precio en 2008 que se ha ido actualizando, **el vigente es 401,37 €**).

Las tarifas para la publicación de carácter ordinario y para la urgente son distintas y se actualizan según la correspondiente Ley en la que se actualicen las tasas.

La fórmula para calcular el precio de un anuncio será la siguiente:

#### **Carácter ordinario**

En eBOPA se utilizará una mancha efectiva para el texto de 175 mm. de ancho por 245 mm. de alto (idénticas proporciones al BOPA en papel). En eBOPA se utilizará una tipografía Verdana, de tamaño 8.

Se va a estimar el valor de 6000 caracteres de esta tipografía como media de caracteres que caben en una hoja de 175 mm. de ancho por 245 mm. de alto. Por tanto, el precio de un anuncio que ocupase exactamente una hoja debería ser el mismo precio que tenía un anuncio publicado y tarifado según la Ley 11/2006 (350,84 euros) y actualizada por la Ley 3/2008, es decir 365,54 euros.

Para tarifar un anuncio se utilizarán caracteres (el carácter del espacio en blanco tendrá la consideración de cualquier otro carácter, y por tanto se tarifará de igual manera) de la tipografía Verdana y tamaño de 8 puntos. Es decir, el precio de 1 carácter será de 365,54 euros / 6000 caracteres= 0,060923 euros/carácter (precio en 2008 que se ha ido actualizando).

Para tablas, gráficas, planos, fichas o cualquier otro elemento que no sea estrictamente texto, y por tanto no se pueda tarifar mediante caracteres, el precio del milímetro de altura del ancho de una columna de 175 mm será de 365,54 euros / 245 mm de alto = 1,492 euros/mm independientemente del porcentaje del total del ancho de la línea de 1 mm de altura empleado.

#### **Carácter urgente**

En las inserciones de carácter urgente, la tarifa será un 100 por 100 superior a la del carácter ordinario.

## <span id="page-40-0"></span>**Títulos de los anuncios: Ejemplos**

En este apartado se definen algunos criterios ortográficos con objeto de homogeneizar los textos a publicar en casos de ambigüedad.

Como norma general, si el anuncio está referido a un solo expediente se cita la referencia del expediente en el título, si se refiere a varios, se omite la referencia.

A continuación se indican algunos ejemplos recogidos de las *Normas de Composición y Publicación del BOPA*, diferenciando la sección de publicación.

Por último, se incorpora un modelo de rectificación.

#### **SECCIÓN I. PRINCIPADO DE ASTURIAS**

#### Resoluciones para la subsección de disposiciones generales, autoridades y personal y otras disposiciones

- Resolución de 24 de junio de 2020, de la Universidad de Oviedo, por la que se hace pública la lista definitiva de admitidos y excluidos y se anuncia el lugar, fecha y hora de realización del primer ejercicio de la fase de oposición del concurso-oposición libre convocado por Resolución de 28 de enero de 2020, para la provisión de una plaza de Técnico Especialista en Laboratorio, grupo III, adscrita al Departamento de Psicología (BOE de 14 de febrero de 2020).
- Resolución de 24 de junio de 2020, de la Consejería de Presidencia, por la que se establece el protocolo para la organización de actividades de tiempo libre en el Principado de Asturias tras la expiración de la vigencia del estado de alarma.

#### Resoluciones para la subsección de anuncios

• Anuncio por el que se reconoce derecho de audiencia a los interesados en relación con el recurso de reposición (N.º Rec. ENC 2/2019) interpuesto frente al Acuerdo de Consejo de Gobierno de 7 de junio de 2019 (BOPA 10/06/2019), por el que se establece el encuadramiento de las experiencias adquiridas en puestos de trabajo con carácter previo a la asignación de los mismos a sectores y subsectores por la relación de puestos de trabajo.

#### Informaciones públicas

• Información pública de revisión de la autorización ambiental integrada de la instalación industrial "central térmica de ciclo combinado de 800 MW", ubicada en Soto de Ribera, término municipal de Oviedo, del titular EDP España, S.A.U., para su adaptación a las conclusiones sobre las mejores técnicas disponibles (MTD) para las grandes instalaciones de combustión. Expediente AAI-009/MR1-19.

#### Notificaciones

- Notificación de expediente sancionador en materia de pesca fluvial. Expediente 2008/033950.
- Notificación para comparecencia de contribuyentes.

#### **SECCIÓN III. ADMINISTRACIÓN DEL ESTADO**

#### Resoluciones

- Resolución de la Demarcación de Carreteras del Estado en Asturias sobre notificación de acto administrativo en expediente de recuperación de la legalidad viaria. Expediente O-08.0033.
- Resolución. Notificación de alta/baja de trabajadores en la empresa.

#### Edictos

- Edicto. Regulación artistas ejercicio 2020.
- Edicto. Denegación de solicitud del subsidio por desempleo.

#### **Anuncios**

- Anuncio. Expediente de modificación de las características de concesión de un aprovechamiento de agua. Expediente A/33/61-2383.
- Anuncio. Subasta de bienes.

#### Comunicaciones, concesiones, citaciones

- Comunicación. Resolución estimatoria de reclamación previa.
- Concesión. Expediente de solicitud de aprovechamiento hidroeléctrico. Expediente H/33/31197.
- Citación. Comparecencia para notificación de actos del procedimiento administrativo de apremio.

#### Informaciones públicas

- Información pública de solicitud de autorización para obras. Expediente A/33/41903.
- Información pública. Expediente de vertido de aguas residuales. Expediente V/33/02196.

#### Notificaciones

- Notificación. Solicitud de imposición de servidumbre forzosa de acueducto. Expediente A/33/26634.
- Notificación. Acuerdos de iniciación de expedientes sancionadores en materia de derechos ciudadanos.

#### **SECCIÓN IV. ADMINISTRACIÓN LOCAL**

#### Decreto de Alcaldía

- Decreto de Alcaldía. Delegación de atribuciones de la Alcaldía en el primer teniente de alcalde.
- Decreto de Alcaldía. Lista definitiva de admitidos al concurso-oposición de una plaza de técnico de turismo.

#### **Resoluciones**

• Resolución de Alcaldía por la que se convoca licitación para contratar las obras definidas en el proyecto de reforma y acondicionamiento del parque de bomberos de ENSIDESA para parque municipal de servicios (con cargo al Fondo Estatal de Inversión Local). Expediente 443/2009.

• Resolución de la Presidencia del Patronato Deportivo Municipal por la que se convoca la contratación de la concesión de la explotación de los servicios de enseñanza, venta, alquiler y reparación material técnicodeportivo de golf, y la asistencia técnica en la organización de competiciones en el campo municipal de golf "La Llorea". Expediente 022308/2008.

#### Edictos

- Edicto. Aprobación definitiva del presupuesto general y la relación de puestos de trabajo del Ayuntamiento de Noreña para el ejercicio 2020.
- Edicto. Notificación para comparecencia de contribuyentes.

#### Anuncios

- Anuncio. Aprobación del padrón del servicio de abastecimiento de agua potable, alcantarillado y canon de saneamiento correspondiente al tercer trimestre del año 2020 en el servicio de Valdés.
- Anuncio de cobranza. Padrones correspondientes a las tasas por la prestación de los servicios de suministro de agua, alcantarillado y basura del tercer trimestre de 2020.

#### **SECCIÓN V. ADMINISTRACIÓN DE JUSTICIA**

#### Edictos

- Edicto. Ejecución de títulos judiciales 11/2020.
- Edicto. Divorcio contencioso 338/2019.
- Edicto. Diligencias previas procedimiento abreviado 700/2018.

#### **SECCIÓN VI. OTROS ANUNCIOS**

#### Resoluciones

• Resolución de la Empresa Municipal de Aguas de Gijón, S.A. por la que se hace pública la adjudicación en relación con las obras complementarias al proyecto de abastecimiento y saneamiento en la zona servida por la Cooperativa de Samartín de Güerces: barrio de Cagüezo y Llantones (Llorio).

#### Edictos

- Edicto. Acta de notoriedad. Exceso de cabida.
- Edicto. Aprobación definitiva del presupuesto general de COGERSA para el ejercicio 2009.

#### **Anuncios**

- Anuncio. Bases del Premio Internacional Hipócrates de Investigación Médica sobre Nutrición Humana.
- Anuncio de convocatoria para provisión de la Medalla XXV bis por adquisición de la condición añadida de emérito.

#### Convocatorias

• Convocatoria de los Premios Fernández Lema 2020.

#### **Rectificación de Error**

- Rectificación de error material detectado en la Resolución de 24 de febrero de 2020, de la Gerencia del Área Sanitaria VII del Servicio de Salud del Principado de Asturias, por la que se efectúa convocatoria pública para la cobertura de un puesto de jefe/a de sección no sanitario: contabilidad, en el área sanitaria VII.
- Rectificación de error en el anuncio publicado en el BOPA n.º 242, de 18 de diciembre de 2019, en relación a la aprobación definitiva de la modificación de ordenanzas fiscales para el año 2020.

## <span id="page-44-0"></span>**Recomendaciones**

#### **1) ENVÍO DE SOLICITUDES**

Se han detectado una serie de errores frecuentes a la hora de proceder al alta de solicitudes, fácilmente evitables si tiene en cuenta las siguientes indicaciones.

- 1. **Nombre del título**: el título no debe contener los caracteres &, <, >.
- 2. **Tamaño del título**: máximo de 2000 caracteres (incluye puntos, espacios y tildes).
- 3. **Nombre de los ficheros adjuntos**:
	- El nombre del fichero deber ser menor o igual a 50 caracteres, sin tildes, sin puntos y sin espacios.
	- Utilice nombres distintos para el anuncio y los anexos.

#### 4. **Formatos admitidos**:

- Texto del anuncio: Word (ha de verse el icono de Word) también Word 2007 (.doc, .docx, .xml, .rtf).
- Anexos, tablas: permite adjuntar varios documentos anexos en diferentes formatos (.doc, .docx, .pdf, .mp3, .avi, .css, .tif, .gif, .jpeg, .jpg, .html, .htm, .bmp, .txt, .rtf, .xls, .xlb, .xld, .xlt, .ppt, .pps, .pot, .swt, .zip, .war, .jar, .mid, .wav, .png, .mpeg, .alb, .xml, .lwp, .wp, .incx, .indd).
- 5. **Campos fecha, fecha exacta o causa**: máximo 100 caracteres.
- 6. **Peso del anuncio**: menos de 1 Mb.
- 7. **El tamaño total de los documentos anexos a enviar** no debe superar los 10 Mb de capacidad.
- 8. **Navegador:** es aconsejable el uso de Internet Explorer versión 6 y posteriores.
- 9. **Versión de la máquina virtual de Java**: hasta la versión 1.6.0.23 (con otras versiones no está visible el botón firmar y no se puede completar el proceso de firmado y envío).

#### **2) TEXTO DEL ANUNCIO**

- 1. Antes de adjuntar cualquier documento es conveniente eliminar: marcas de agua, encabezados y pies de página, escudos, logotipos y otros elementos no publicables. Asegúrese de que es la versión definitiva, sin control de cambios.
- 2. Se recomienda desactivar la opción actualizar la fecha del documento.
- 3. Estilo:
	- Letra: Verdana o Arial tamaño 9.
	- Interlineado sencillo.
	- Párrafo justificado.
	- Uso de mayúsculas: moderado y empleando tildes.
- 4. Se publicará solamente el cuerpo del escrito, es decir, el texto que figure en el documento a continuación de la palabra "anuncio", eliminando datos del tipo "referencia" o "expediente", salvo que venga expresamente indicado en la orden de su publicación.

5. Al final del anuncio aparecerá un pie de texto con el lugar, fecha, cargo y nombre de la persona firmante (en ningún caso es necesaria la rúbrica).

Ejemplo

Oviedo, 2 de octubre de 2023. La Consejera de Salud, María Concepción Saavedra Rielo.

El BOPA se publica siguiendo un estándar PDF/A, lo que garantiza que un documento se pueda reproducir exactamente de la misma manera, independientemente del software que se utilice. Esto permite que los documentos sean seguros, accesibles y protegidos a largo plazo.

Estas ventajas implican algunas limitaciones en la utilización de recursos, entre las que se destacan las siguientes por ser las más habituales:

• **Hipervínculos**: Debido a los cambios ocasionales de la tecnología utilizada para la publicación de contenidos, y en consecuencia evitar que los hipervínculos se "rompan", se debe indicar la "ruta" para llegar a dicha página web. Por otro lado, los hipervínculos o URL, deben aparecer visibles en el documento. Para evitar grandes cadenas de texto que en ocasiones ocupan varios renglones, se recomienda el uso de un "acortador"; para este fin las Administraciones pueden utilizar uno oficial proporcionado por la Administración General del Estado: https://run-gestion.redsara.es

Ejemplo

- Nombre de la página web: Contratación centralizada
- Ruta: www.asturias.es>Temas>Economía y finanzas>Contratación centralizada>Contratación centralizada
- URL Corta (se recomienda para evitar cadenas de texto muy largas): https://run.gob.es/bczaa7e7

• URL Completa (se recomienda evitar este tipo de enlace tan largo): https://www.asturias.es/detalle/- /categories/993027?p\_r\_p\_categoryId=993027&\_com\_liferay\_asset\_categories\_navigation\_web\_portlet\_AssetCat egoriesNavigationPortlet\_articleId=993058&articleId=993058&title=Contrataci%C3%B3n%20centralizada&redirect =https%3A%2F%2Fwww.asturias.es%2Fgeneral%2F- %2Fcategories%2F556511%3Fp\_r\_p\_categoryId%3D556511

• **Tipografía**: No se deben utilizar ni glifos ni caracteres no estándar, para evitar errores de representación

Ejemplo

• No se deben utilizar glifos:  $\frac{9}{10}$   $\frac{9}{100}$  sino que se deben utilizar caracteres Unicode.

• Uso de caracteres no estándar: Como la llamada "che vaqueira" en lugar de Ḷḷ se podrá representar por L.l

## <span id="page-46-0"></span>**Dudas e Incidencias**

Si están relacionadas con la fecha o cualquier otro asunto referente a la **publicación de su anuncio** deberá dirigirse al **BOPA**.

## **Teléfono: 985 10 84 20 (Ext. 18420) Correo electrónico: [bopa@asturias.org](mailto:bopa@asturias.org)**

Si usted es **personal de la Administración del Principado de Asturias** puede ponerse en contacto con el **CGSI**. **Teléfono Ibercom: 19300**

#### Si usted pertenece a la **Administración local (concejos menores de 20.000 habitantes)** puede ponerse en contacto con el **Consorcio Asturiano de Servicios Tecnológicos (CAST)**

- Teléfono: 900 83 00 24 o 984 283 838
- Correo electrónico: [soporte@i-cast.es](mailto:soporte@i-cast.es)
- Web: <https://soporte.i-cast.es/usuario>

# <span id="page-46-1"></span>**Página Web de Ayuda**

#### **RECURSOS FORMATIVOS PUBLIBOPA**

En la página web del BOPA en la Sede Electrónica del Principado de Asturias, existe un apartado en el que se podrá acceder a los Manuales en su versión más actualizada y a videos cortos de ayuda para la realización de tareas concretas.

Sede Electrónica > Servicios del BOPA > Insertar anuncios en el BOPA > Recursos formativos PubliBOPA

<https://sede.asturias.es/web/sede/-/recursos-formativos-publibopa>